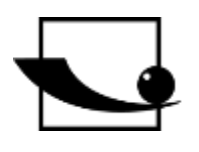

# **Sauter GmbH**

**Ziegelei 1 D-72336 Balingen E-Mail: info@kern-sohn.com** **Tel.: +49-[0]7433- 9933-0 Fax: +49-[0]7433-9933-149 Internet: www.sauter.eu**

# **Bedienungsanleitung Software**

# **SAUTER AFH LD/FGT**

Version 2.0 04/2020 **DE** 

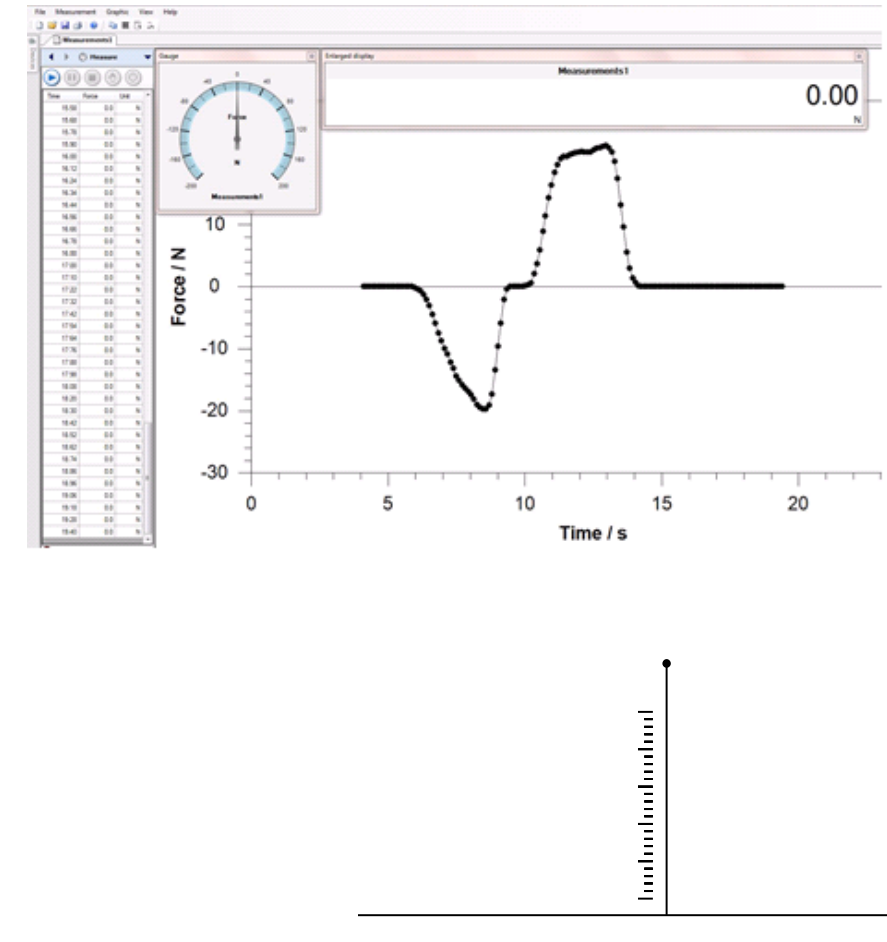

#### PROFESSIONAL MEASURING

AFH\_LD\_FGT-BA-d-2020

# **SAUTER AFH LD/FGT**

**D**

V. 2.0 08/2020

# **Bedienungsanleitung Software**

Das Programm AFH LD / AFH FGT ist speziell für Wiederholungsprüfungen, also z.B. für Ermüdungstests konzipiert. Hier kann in der Software die Zahl der Wiederholungen vorgegeben und verwaltet werden. Der jeweilige Umkehrpunkt kann weg-basiert (in mm) oder kraft-basiert (in N) vorgegeben werden. Bei Kraft/Wege Zyklen kann die Software durch die Angabe einer max. Kraftreduktion (in N) den Prüfzyklus automatisch abschalten. (Zerstörungsfreier Materialtest)

Sie dient zur Datenübertragung von einem Sauter Kraftmessgerät zu einem PC. Die Messdaten können als XML-Datei gesichert und somit in jede XML-kompatible Software importiert werden. Weiter können Messdaten graphisch dargestellt werden und als Bilddatei gespeichert werden.

Inhaltsverzeichnis:

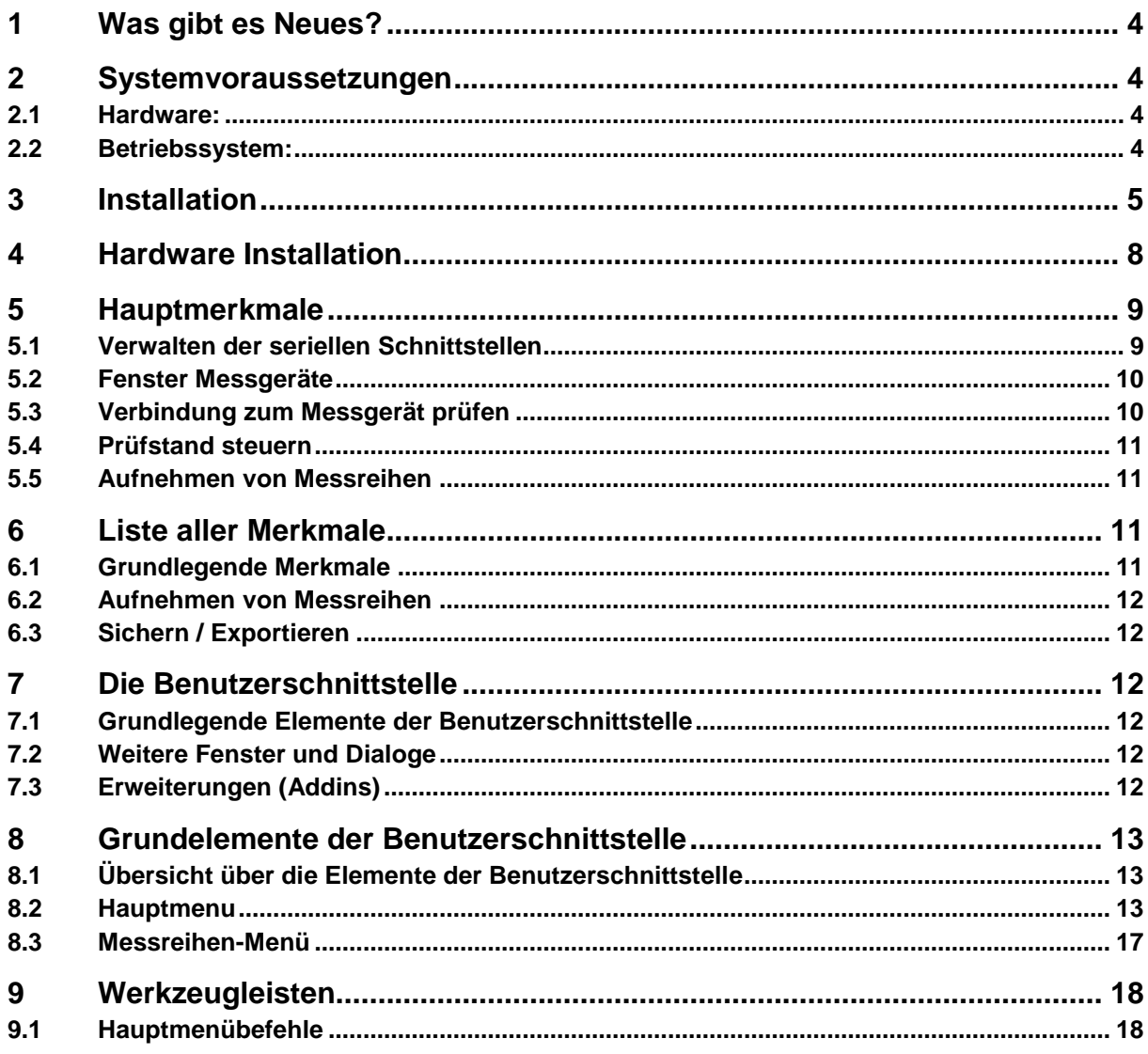

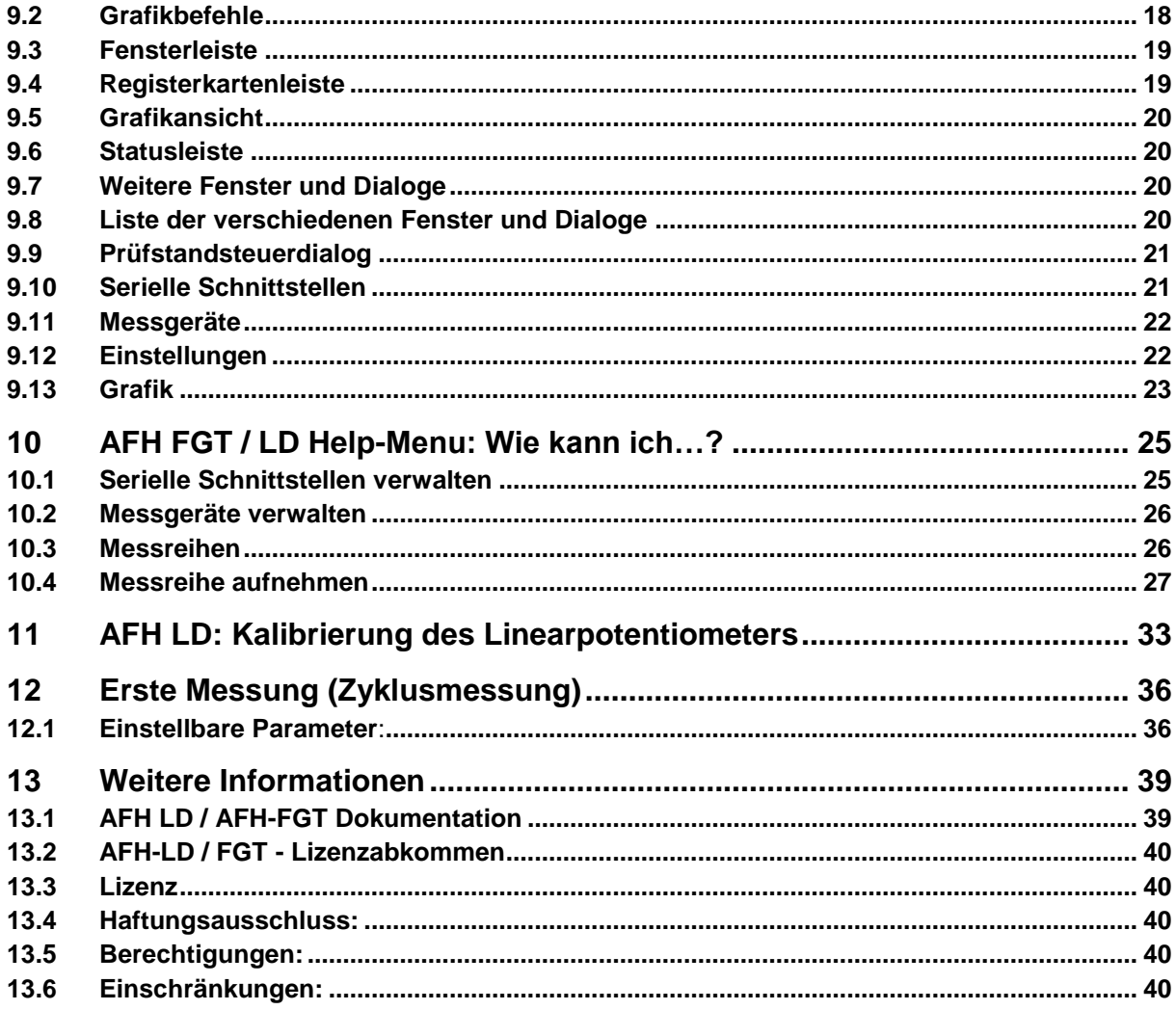

# **1 Was gibt es Neues?**

Dieses Programm ermöglicht die Steuerung des Prüfstands innerhalb der AFH LD und AFH FGT Software (nur für FH und FL Geräte), es kann nach neu angeschlossenen Messgeräten gesucht werden, und man kann einen Sicherheitsstopp definieren.

Weiterhin kann die Grafik horizontal gespiegelt werden und es kann eine Aktion bei Überschreiten der Grenzwerte definiert werden.

Die Software dient dazu, SAUTER Wegmesseinheiten der Serie LD (mit AFH LD) und der Serie LB (mit AFH FGT) zu benutzen. Sie ermöglicht, Wiederholfunktionen über Kraft oder Weg zu triggern.

#### **Man kann also Folgendes tun:**

- [Aktion bei Überschreiten der Grenzwerte ausführen](#page-26-0)
- Grafik [horizontal spiegeln](#page-26-0)
- Angeschlossene Geräte suchen
- [Sicherheitsstopp](#page-29-0)
- [Prüfstand steuern](#page-31-0)
- Kraftreduktion

# **2 Systemvoraussetzungen**

AFH LD / AFH FGT ist für Microsoft Windows entwickelt worden und stellt spezielle Anforderungen an die Software und Hardware des Systems. Die Software wird als Standardinstallationspaket vertrieben. Mehr über das Installieren der Software finden Sie im Kapitel Installation.

#### **2.1 Hardware:**

- IBM-kompatibler PC
- Mindestens ein serieller Anschluss (RS-232) oder ein USB-nach-Serial-Konverter
- 256 MB RAM
- 10 MB freier Platz auf der Festplatte
- SAUTER Prüfstand, Kraftmessgerät und Wegmesseinheit LD bzw. LB

#### **2.2 Betriebssystem:**

Microsoft Windows 2000/XP/Vista/7/8/10 (32 oder 64 Bit) Weitere Anforderungen: NET Framework 2.0

# **3 Installation**

AFH LD sowie AFH FGT werden als Standardinstallationspaket vertrieben. Das Produkt ist für die Microsoft Windows Plattform (Windows XP, Windows 7, Windows 8, Windows 10) entwickelt worden und stellt spezielle Anforderungen an die Software und Hardware des Systems (siehe Systemvoraussetzungen).

#### **Wie wird AFH LD / AFH FGT installiert?**

Führen Sie Installationsprogramm "Setup" der CD aus und folgen Sie den Anweisungen des Setup- Assistenten. Unter Windows Vista/7/8/10 müssen Administratorrechte für das Benutzerkonto vorhanden sein. Wenn das Installationsprogramm startet, werden Sie aufgefordert, die Sprache in der AFH LD bzw. AFH FGT installiert werden soll, zu wählen

Die Wahlmöglichkeiten sind:

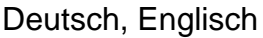

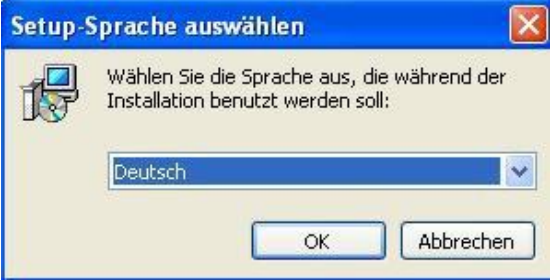

- Wählen Sie die gewünschte Sprache und drücken Sie OK.
- Als nächstes erscheint das Willkommen-Fenster des Setup-Assistenten. (In diesem Bespiel wird die Installation der AFH FGT aufgezeigt:)

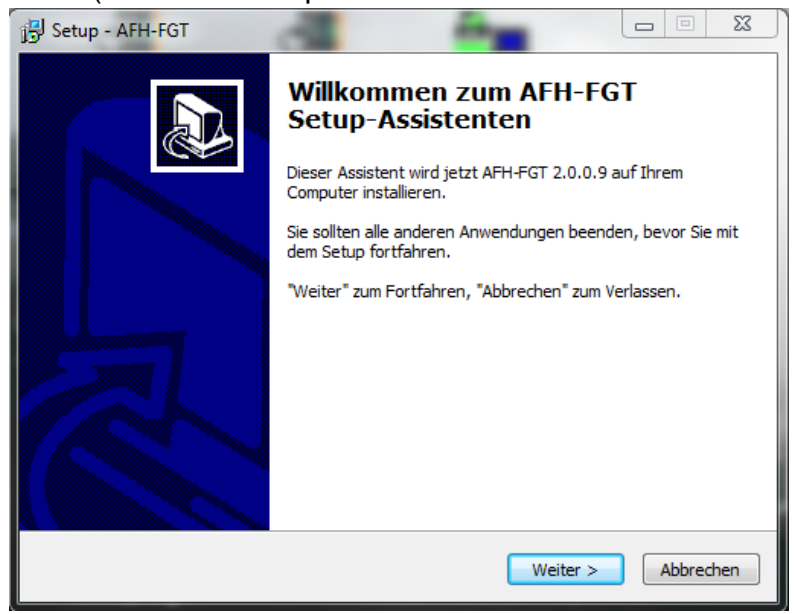

• Drücken Sie den Weiter-Knopf um den Zielverzeichnis-Dialog anzuzeigen. Hier haben Sie die Möglichkeit, den Ordner, in dem **AFH FGT** (bzw. AFH LD) installiert werden soll, zu ändern.

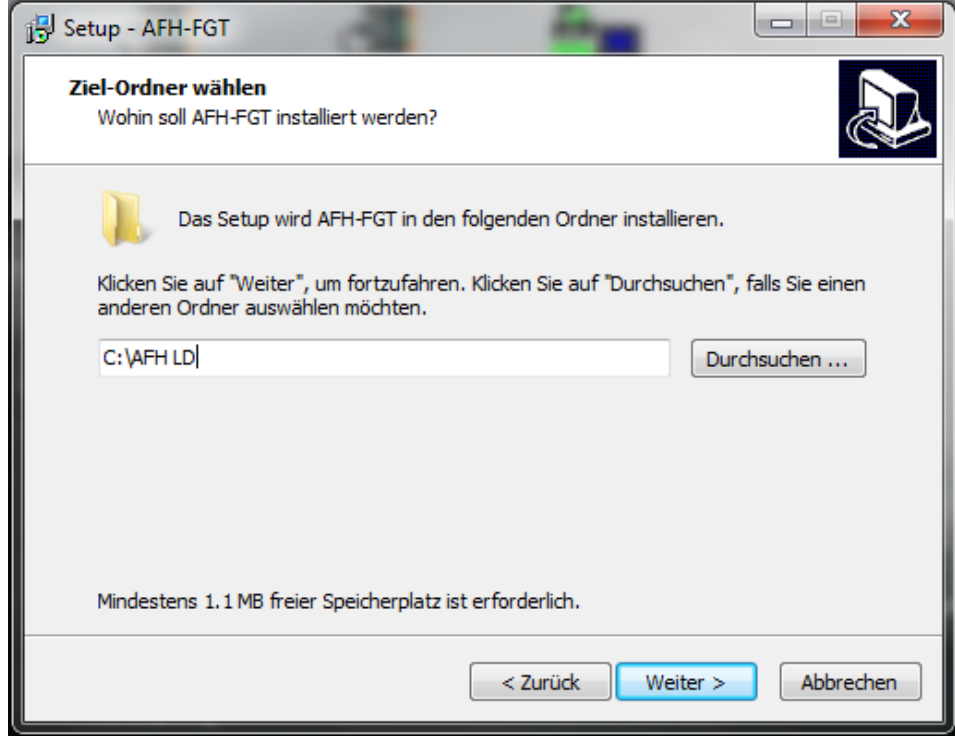

- Das nächste Fenster gibt ihnen die Gelegenheit, den Installationstyp zu wählen.
- Die Wahlmöglichkeiten sind:
	- o Anwendung installieren→ Die Anwendung und die entsprechende Geräteliste wird installiert
	- o Geräteliste installieren → Es wird nur die Geräteliste installiert

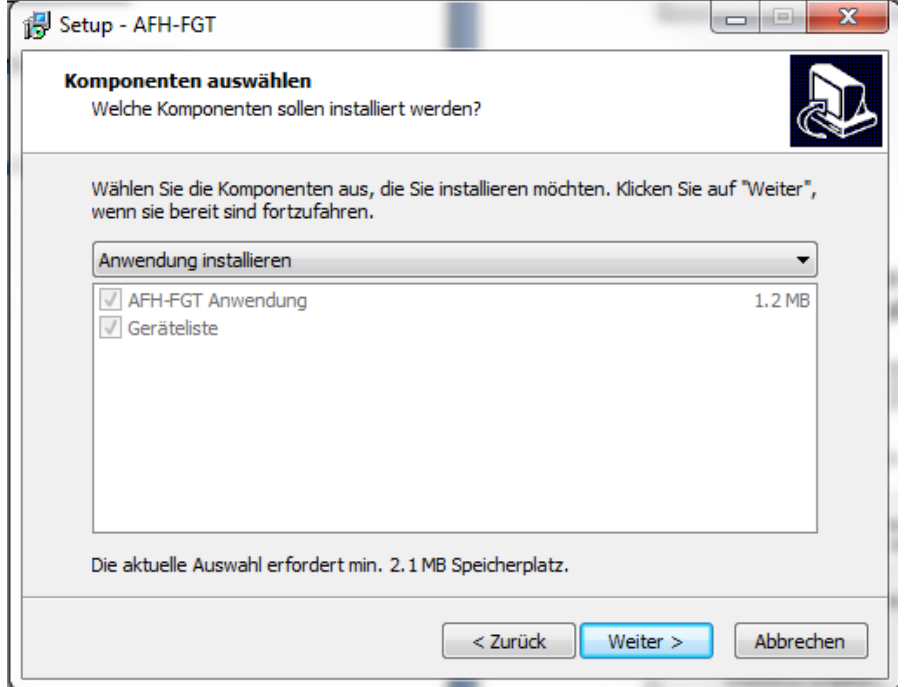

• Drücken Sie den Next-Knopf um zu wählen ob ein Desktop- und/oder ein Schnellstart-Symbol erstellt werden soll.

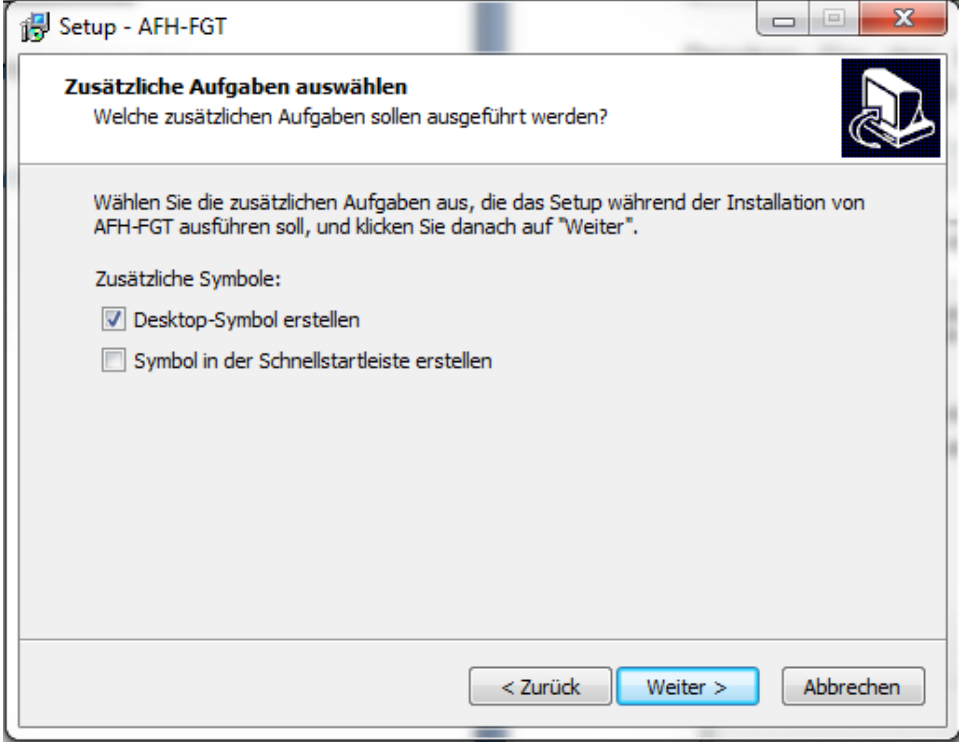

• Das nächste Fenster zeigt eine Zusammenfassung der Installationsoptionen an. Klicken Sie auf Installieren, um die Anwendung zu installieren.

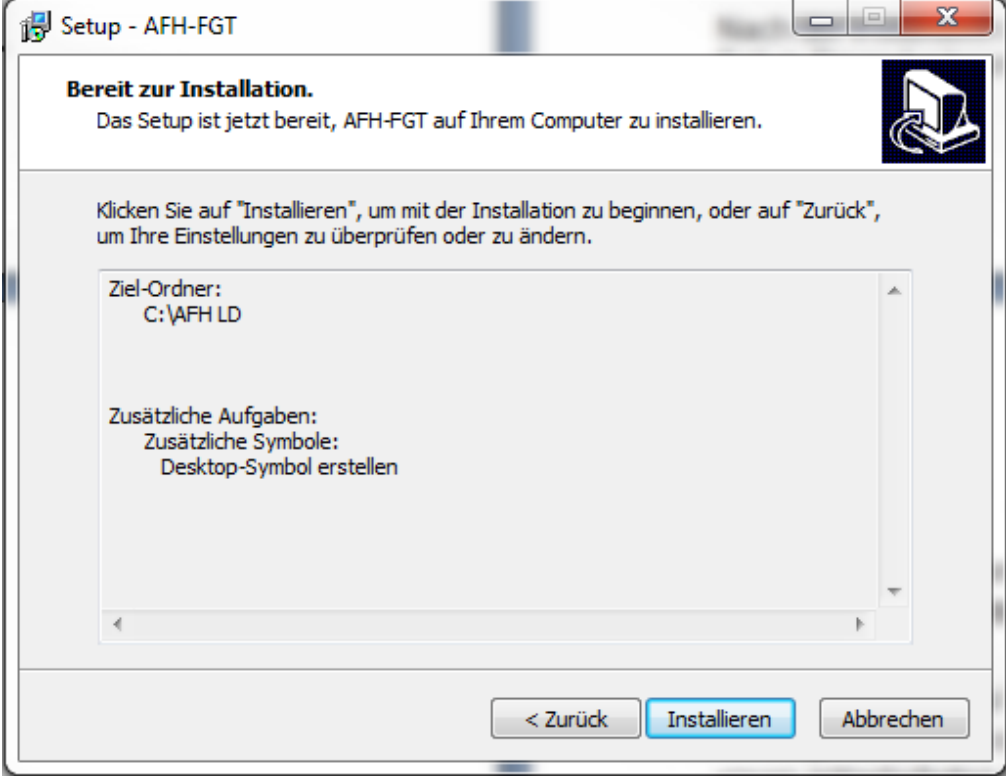

• Nach der Installation haben Sie die Möglichkeit AFHFGT (bzw. AFH LD) zu starten, während die Setup-Prozedur beendet wird.

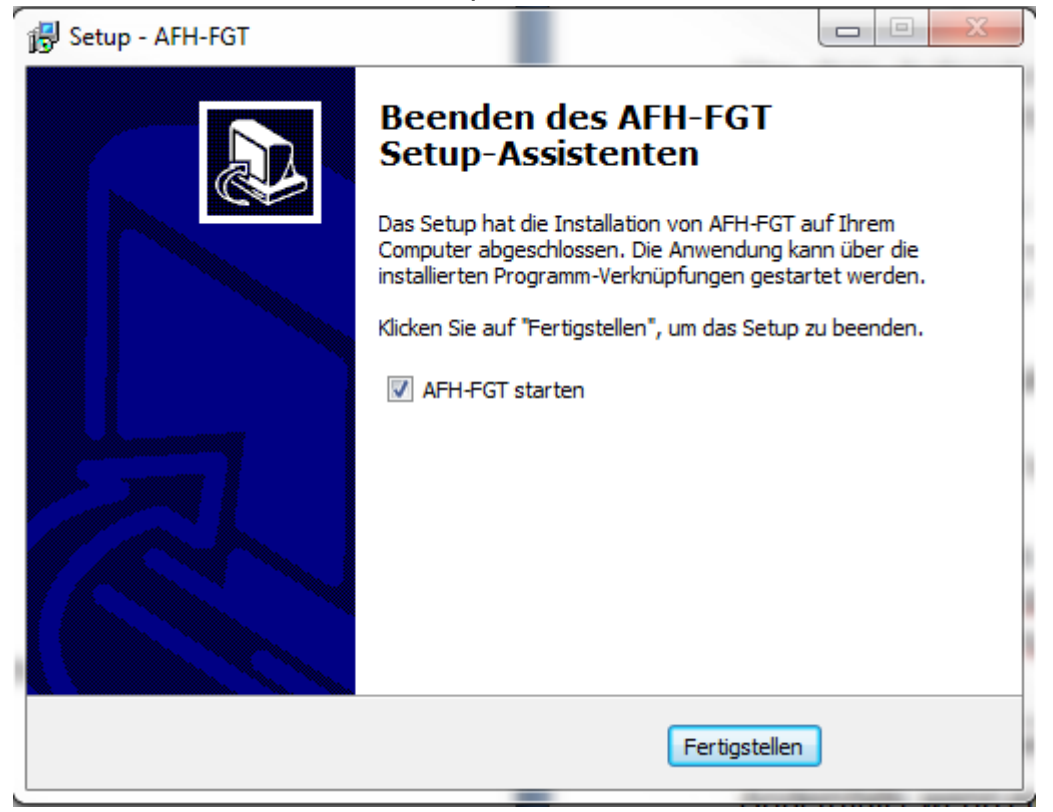

• Klicken Sie den Fertigstellen-Knopf um die Installation abzuschließen.

# **4 Hardware Installation**

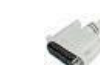

Vorbereitungen:

Vor dem Aufzeichnen von Messdaten von dem SAUTER FH Kraftmessgerät gibt es einige vorbereitende Schritte zu tun.

- Installieren Sie die Software auf ihrem PC
- Schließen Sie das **Kraftmessgerät** (oder den Prüfstand und Wegmesseinrichtung) mit Originalkabel an den PC (entweder direkt an eine serielle oder Schnittstelle oder and serielle oder mit je einem USB-Seriell-Wandler für Längenmessgerät und Prüfstand) an
- **Längenmessgerät**, mit dem USB Kabel an den PC anschließen
- **Prüfstand**. mittels seriellem Kabel an den PC. Ist kein COM 1 Port vorhanden, kann ein RS232 zu USB Konverter benutzt werden.
- Schalten Sie alle Geräte ein
- Starten Sie die Software.

Beim Start durchsucht das Programm die seriellen Anschlüsse Ihres PC nach SAUTER Kraftmessgeräten und Wegmesseinheiten. Wenn keine Wegmesseinheit gefunden werden konnte, wird eine Meldung in der Status-Leiste angezeigt.

```
Es wurde kein Längenmessgerät gefunden.
```
Andernfalls, wenn eine Wegmesseinheit gefunden wurde, erscheint die folgende Meldung:

```
Längenmessgerät an COM1:4800,7E2 gefunden.
```
#### **Hinweis:**

Wenn Sie nicht über einen Prüfstand mit Wegmesseinrichtung verfügen, sind Sie auch nicht in der Lage, Kraft-Weg-Messungen durchzuführen. Sie können dann nur Kraft-Zeit- Messungen durchführen. Wenn Sie die Geräte nach dem Start von AFH FGT (bzw. AFH LD) anschließen, müssen Sie die entsprechende Software schließen und erneut starten, um noch einmal nach allen angeschlossenen Geräten zu suchen.

## **5 Hauptmerkmale**

Untenstehend finden Sie einen Überblick über wichtige und interessante Produktmerkmale der AFH LD / AFH FGT Software.

#### **5.1 Verwalten der seriellen Schnittstellen**

In diesem Fenster werden Informationen zu den gefundenen Schnittstellen gezeigt. Hier können Änderungen der Parameter vorgenommen werden. Dies ist aber nicht notwendig, da die Software automatisch die Parameter mit den Peripheriegeräten abstimmt. Falsche Parameter können die Softwarefunktionen beeinflussen.

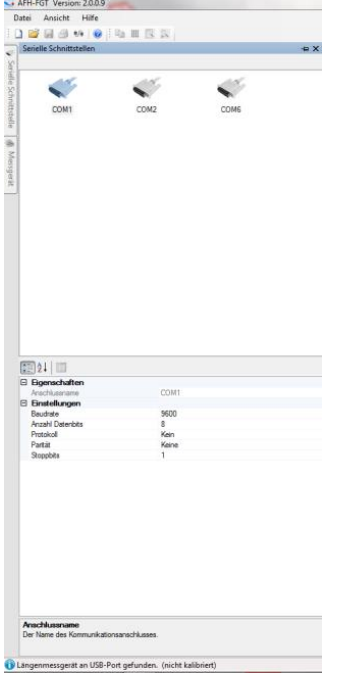

## **5.2 Fenster Messgeräte**

Um Messgeräte zu verwalten, müssen Sie das Fenster "Messgeräte" anzeigen. Sie können neue Messgeräte anlegen, Messgeräte löschen, deren Eigenschaften ändern oder die Verbindung zum Messgerät prüfen. Wenn das Fenster zum Verwalten der Messgeräte nicht sichtbar ist, kann es mit der Menüfunktion Ansicht→Messgeräte angezeigt werden.

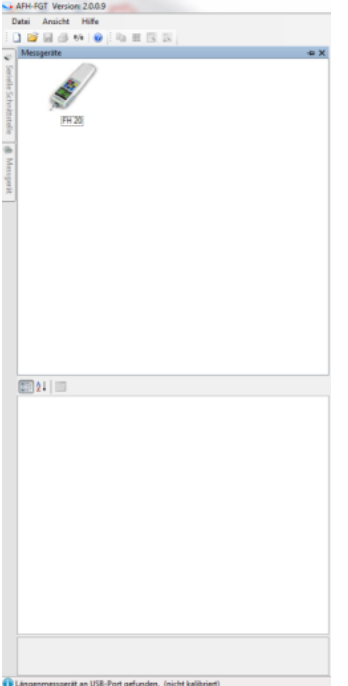

#### **5.3 Verbindung zum Messgerät prüfen**

Um die Verbindung zum Messgerät zu prüfen, müssen Sie den "Verbindung prüfen" Dialog anzeigen. Dies können Sie durch Doppelklick auf ein Gerätesymbol oder durch Betätigen der rechten Maustaste über dem Gerätesymbol und Auswahl Verbindung prüfen aus dem Kontextmenü, erreichen.

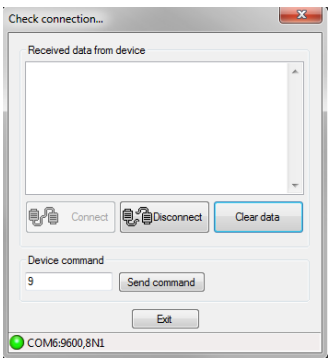

#### **5.4 Prüfstand steuern**

Zum Steuern des Prüfstands mit dem AFH LD Programm muss der "Prüfstand steuern" Dialog angezeigt werden. Sie können diesen Dialog mit der Menüfunktion Ansicht→Prüfstand im Hauptmenü anzeigen.

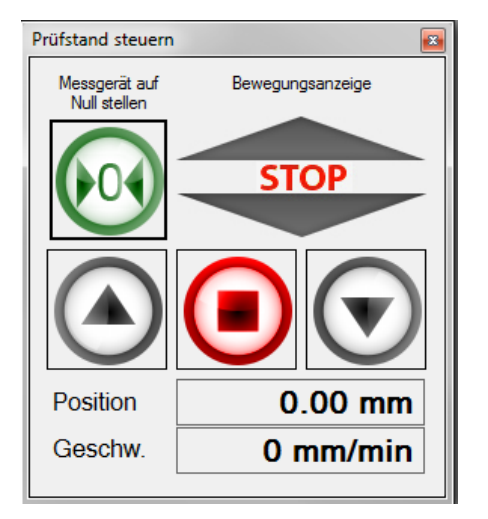

#### **5.5 Aufnehmen von Messreihen**

Zum Aufnehmen von Messreihen müssen Sie ein neues Messdokument mit der Menüfunktion Datei→Neu erstellen.

Beim Aufnehmen von Messreihen mit mehr als 500.000 Messpunkten sollte keine weitere Messreihe geöffnet sein.

# **6 Liste aller Merkmale**

Hier ist die Liste aller Merkmale des AFH LD Produkts. Eine detaillierte Beschreibung einzelner Merkmale finden Sie im Kapitel Benutzerschnittstelle.

# **6.1 Grundlegende Merkmale**

- Aufnehmen mehrerer Kraft-Zeit und/oder Kraft-Weg Messreihen
- Verwalten der seriellen Schnittstellen
- Verwalten der Messgeräte
- Anzeigen oder drucken der aufgenommenen Messdaten in einem Diagramm
- Sichern der aufgenommenen Messreihen in einer XML-Datei
- Mehrsprachige Benutzerschnittstelle (siehe Installation) mit kontextsensitiver **Hilfefunktion**
- Moderne Benutzerschnittstelle, gleichzeitiges Arbeiten mit mehreren Diagrammen mit Hilfe von Registerkarten - siehe Benutzerschnittstelle

#### **6.2 Aufnehmen von Messreihen**

- Es können mehrere Messreihen aufgenommen werden (Kraft-Zeit und/oder Kraft-Weg) - (Messreihen mit bis zu 500 000 Messwerten sollten einzeln aufgenommen werden)
- Drucken und Druckvorschau für die angezeigten Messdaten
- Analoge Anzeige des aktuellen Wertes
- Diagrammanzeige der gesamten Messreihen mit Zoom- Funktion

#### **6.3 Sichern / Exportieren**

- XML: Benutzen Sie den "Sichern" oder "Sichern unter" Befehl, um die Messdaten in einer XML-Datei zu speichern
- EMF: Benutzen Sie den Befehl "Bild speichern als", um die Messdaten in einer EMF-Datei zu speichern
- PNG: Benutzen Sie den Befehl "Bild speichern als", um die Messdaten in einer PNG-Datei zu speichern
- BMP: Benutzen Sie den Befehl "Bild speichern als", um die Messdaten in einer BMP-Datei zu speichern

# **7 Die Benutzerschnittstelle**

Das Ziel dieses Kapitels ist, kurz über die Benutzung und Funktionalität der Anwendung zu informieren, je nachdem wo sich der Benutzer gerade befindet.

Wenn Sie hier die benötigte Hilfe nicht finden, versuchen Sie es bitte im "Wie kann ich...?" Kapitel.

#### **7.1 Grundlegende Elemente der Benutzerschnittstelle**

- Hauptmenu
- Registerleiste
- Statusleiste

#### **7.2 Weitere Fenster und Dialoge**

- Prüfstand steuern
- Serielle Schnittstellen
- Geräte
- Einstellungen
- Analoges Display
- Großanzeige
- Info über...Dialog

#### **7.3 Erweiterungen (Addins)**

Das Interpretieren der verschiedenen Geräteprotokolle wird von separaten Programmteilen (Addins) verwaltet. Es gibt für jeden speziellen Gerätetyp ein Add-in. Zum Herunterladen der aktuellen Addins benutzen Sie den "Einstellungen" Dialog.

# **8 Grundelemente der Benutzerschnittstelle**

Das folgende Bild zeigt die grundlegenden Elemente der Benutzerschnittstelle des AFH LD Produkts.

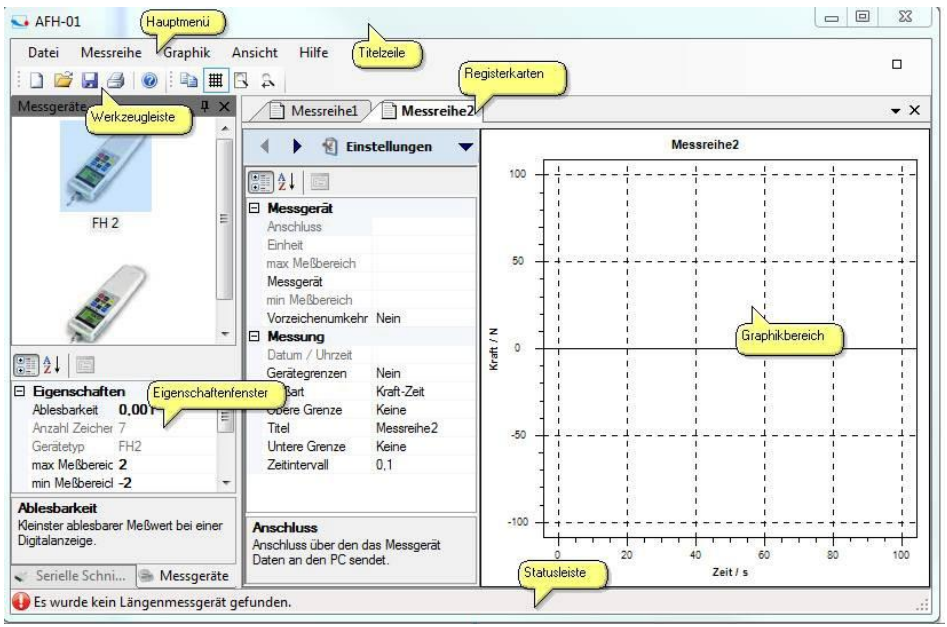

#### **8.1 Übersicht über die Elemente der Benutzerschnittstelle**

- Hauptmenu
- Werkzeugleisten
- Registerkartenleiste
- Grafikbereich
- Eigenschaftenfenster
- Statusleiste

#### **8.2 Hauptmenu**

Das Hauptmenü besteht aus folgenden Untermenüs:

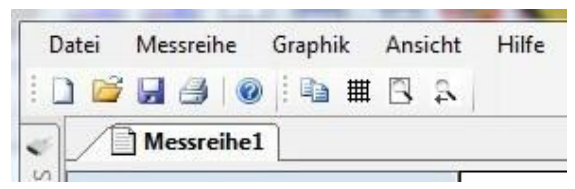

- Datei-Menü
- Messreihen-Menü
- Grafik-Menü
- Ansichts-Menü
- Hilfe-Menü

## **8.2.1 Datei-Menü**

Das Dateimenü enthält folgende Befehle:

- Neu Erstellt ein neues Dokument
- Öffnen Öffnet ein vorhandenes Dokument
- Schließen Schließt ein geöffnetes Dokument
- Sichern Sichert das aktuelle Dokument mit seinem Dateinamen
- Sichern unter Sichert das aktuelle Dokument unter einem neuen Namen
- Seite einrichten Ermöglicht die Auswahl eines Druckerformats
- Drucken Druckt das aktuelle Dokument
- Drucker Vorschau Ermöglicht die Vorschau des Dokuments, das gedruckt werden soll
- Beenden Beendet AFH LD

## **8.2.2 Neu**

#### Befehl **Neu** (Dateimenü)

Benutzen Sie diesen Befehl, um ein neues Dokument in AFH LD zu erstellen. Um ein vorhandenes Dokument zu öffnen, benutzen Sie den Öffnen- Befehl.

- Werkzeugleiste: →
- Tastatur:  $\rightarrow$  STRG+N

# **8.2.3 Öffnen**

#### Befehl **Öffnen** (Dateimenü)

Benutzen Sie diesen Befehl um ein vorhandenes Dokument in einem neuen Fenster zu öffnen. Sie können mehrere Fenster gleichzeitig öffnen. Mit dem Fensterliste Menü können Sie zwischen den geöffneten Dokumenten wechseln.

Neue Dokumente können mit dem Neu-Befehl erstellt werden.

- Werkzeugleiste:→
- Tastatur:  $\rightarrow$  STRG+O

# **8.2.4 Schließen**

#### Befehl **Schließen** (Dateimenü)

Benutzen Sie diesen Befehl um alle Fenster zu schließen, die das aktuelle Dokument enthalten. AFH LD empfiehlt alle Änderungen, die Sie am Dokument vorgenommen haben, zu sichern, bevor das Dokument geschlossen wird. Wenn Sie ein Dokument schließen ohne zu sichern, gehen alle Änderungen seit dem letzten Sichern verloren. Bevor Sie ein nicht benanntes Dokument schließen, zeigt AFH LD den Sichern unter-Dialog an um das Dokument zu benennen und dann zu sichern.

Sie können auch das Schließen-Symbol verwenden, wie unten gezeigt:

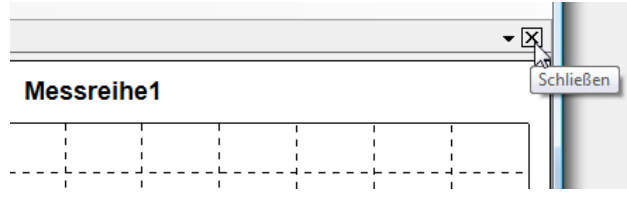

#### **8.2.5 Sichern**

#### Befehl **Sichern** (Dateimenü)

Benutzen Sie diesen Befehl, um das aktuelle Dokument unter seinem aktuellen Namen zu speichern. Wenn ein Dokument zum ersten Mal gesichert wird, zeigt AFH LD den "Sichern unter"-Dialog an, sodass Sie das Dokument benennen können. Wenn Sie den Namen oder das Verzeichnis eines vorhandenen Dokuments ändern wollen, können Sie ebenfalls den "Sichern unter"-Befehl verwenden.

- Werkzeugleiste: →
- Tastatur:  $\rightarrow$  STRG+S

#### **8.2.6 Sichern unter**

#### Befehl **Sichern unter** (Dateimenü)

Benutzen Sie diesen Befehl, um das aktive Dokument zu benennen und zu sichern. AFH LD zeigt das Dialogfeld "Sichern unter" an, sodass Sie einen Namen für das Dokument eingeben können. Um ein Dokument unter seinem aktuellen Namen zu speichern, benutzen Sie den Sichern-Befehl.

#### **Sichern unter Dialog**

Die folgenden Eingaben ermöglichen es Ihnen, den Ort und den Namen festzulegen, unter dem das Dokument gespeichert wird:

- Dateiname: Geben Sie einen neuen Namen ein, um das Dokument unter anderem Namen zu speichern. AFH LD fügt die Dateierweiterung zum Dateinamen hinzu, die im Feld Dateityp steht.
- Laufwerke: Wählen Sie das Laufwerk aus, wo die Datei gespeichert werden soll
- Verzeichnisse: Wählen Sie das Verzeichnis aus, in dem das Dokument gespeichert werden soll.
- Netzwerk: Benutzen Sie diesen Knopf, um auf Ihr Netzwerk zugreifen zu können.

#### **8.2.7 Messgeräte suchen**

#### Befehl **Messgeräte suchen** (Dateimenü)

Benutzen Sie diesen Befehl um neu angeschlossene Messgeräte und serielle Schnittstellen zu suchen.

• Werkzeugleiste: →

#### **8.2.8 Seiten einrichten**

Befehl **Seite einrichten** (Dateimenü)

Dieser Dialog erlaubt Ihnen, die Druckereinstellungen und das Papierformat zu ändern.

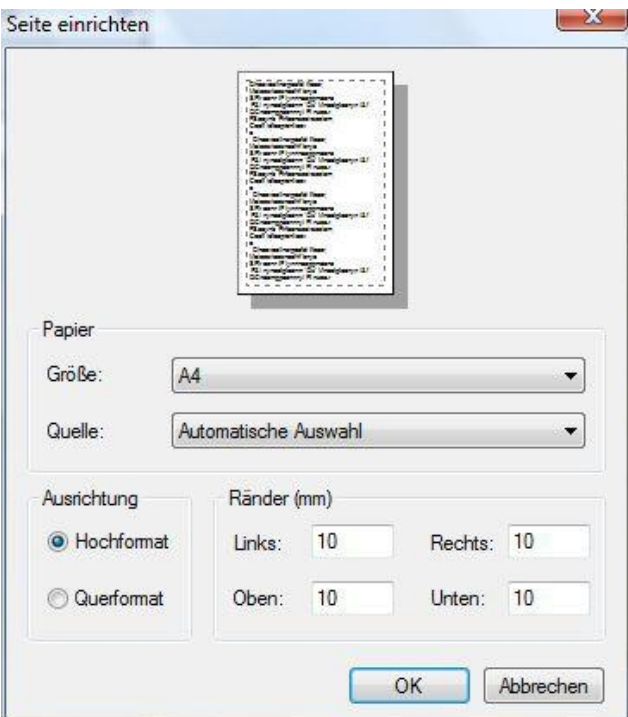

#### **8.2.9 Drucken**

#### Befehl **Drucken** (Dateimenü)

Benutzen Sie diesen Befehl, um ein Dokument zu drucken. Wenn Sie diesen Befehl verwenden erscheint der Druckerdialog, wo Sie die Seitenanzahl, den Drucker und die Druckereinstellungen auswählen können.

- Werkzeugleiste:→
- Tastatur:  $\rightarrow$  STRG+P

#### **8.2.10 Drucker Vorschau**

#### Befehl **Drucker Vorschau** (Dateimenü)

Benutzen Sie diesen Dialog, wenn Sie sehen wollen, wie das gedruckte Dokument auf dem Papier aussehen wird.

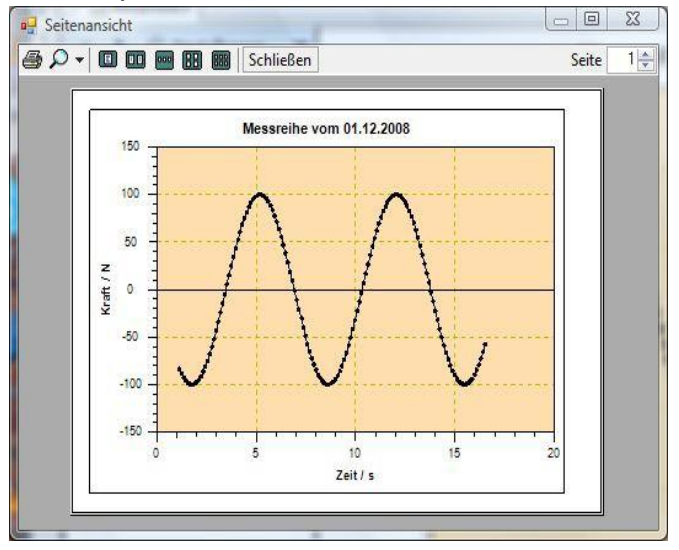

#### **8.3 Messreihen-Menü**

Das **Messreihenmenü** enthält folgende Befehle:

- Starten: Startet das Aufnehmen von Messdaten
- Unterbrechen: Unterbricht die Aufnahme von Messdaten
- Beenden: Beendet die Aufnahme von Messdaten
- Manuell senden: Sendet den definierten Gerätebefehl zum Messgerät
- Zeitgesteuert senden: Sendet den definierten Gerätebefehl in regelmäßigen Abständen zum Messgerät

Diese Befehle sind auch in der Messen-Werkzeugleiste verfügbar:

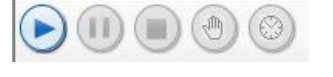

Kraft/Zeit-Messungen

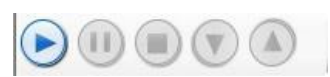

Kraft/Weg-Messungen

# **8.3.1 Grafik-Menü**

Das **Grafik-Menü** enthält folgende Befehle:

- Raster anzeigen: Anzeigen oder Verdecken eines Rasters im Grafikfenster
- Bild speichern als: Speichert die Grafik in eine Datei (EMF, PNG, BMP)
- Kopieren: Kopiert den Grafikbereich in die Windows- Zwischenablage

#### **8.3.2 Ansichts-Menü**

Das **Ansichts-Menü** enthält die folgenden Befehle zum Verwalten der seriellen Schnittstellen und Messgeräte und zum Ändern der Programmeinstellungen:

- Serielle Schnittstellen: Zeigt oder verdeckt das Fenster zum Verwalten der seriellen Schnittstellen
- Messgeräte: Zeigt oder verdeckt das Fenster zum Verwalten der Messgeräte
- Einstellungen: Öffnet das Fenster zum Verwalten der Programmeinstellungen
- Statusleiste: Zeigt oder verdeckt die Statusleiste
- Prüfstand: Zeigt oder verdeckt den Prüfstand-Dialog

#### **8.3.3 Hilfe-Menü**

Das **Hilfe-Menü** enthält folgende Befehle:

- Inhalt: Zeigt das Inhaltsverzeichnis dieser Hilfedatei.
- Index: Zeigt den Index dieser Hilfedatei
- Suche: Ermöglicht Ihnen, in dieser Hilfedatei nach bestimmten Begriffen zu suchen
- Info über: Zeigt weitere Informationen zum Programm AFH LD.

# **9 Werkzeugleisten**

Es gibt zwei verschieden Werkzeugleisten im AFH LD Programm. Eine für die Hauptmenübefehle und eine für die Grafikbefehle.

 $1069901015133$ 

#### **9.1 Hauptmenübefehle**

 $\bullet$  $\bullet$  $\bullet$ 

 $\bullet$ 

- Neu Erstellt ein neues Dokument
- Öffnen Öffnet ein vorhandenes Dokument
- Sichern Sichert das aktive Dokument unter seinem Dateinamen
- Drucken Druckt das aktive Dokument
- Messgeräte suchen Sucht kürzlich angeschlossene Messgeräte
- Hilfe Zeigt diese Hilfedatei an

#### **9.2 Grafikbefehle**

- Kopieren- Kopiert die Grafik in die Windows Zwischenablage
- Raster Zeigt oder verdeckt das Raster in der Grafikanzeige
- Zoom alles zeigt die gesamte Messreihe im Grafikfenster an
	- Zoom vorher Geht zur vorherigen Zoomeinstellung zurück

#### **9.3 Fensterleiste**

Benutzen Sie dieses Menu, um zwischen den einzelnen Fenstern umzuschalten

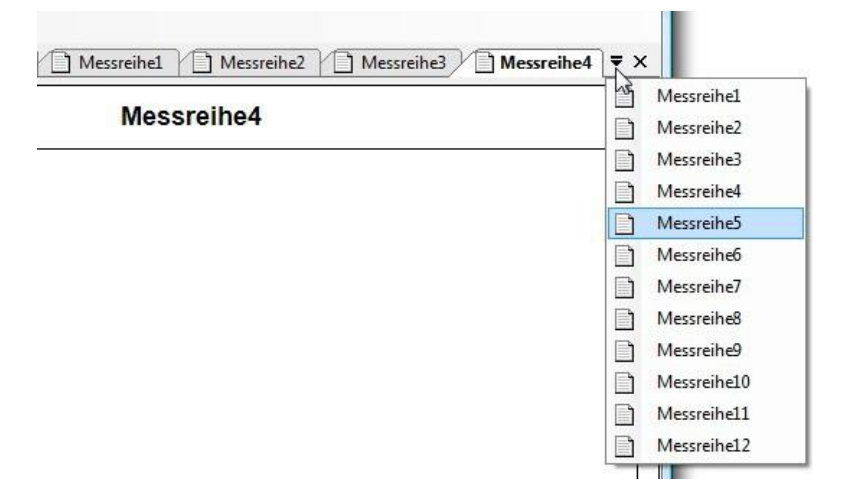

#### **9.4 Registerkartenleiste**

Die Registerkartenleiste dient zum Umschalten zwischen den gerade geöffneten Messreihendokumenten.

Messreihe1 Messreihe2

Sie können zwischen den sichtbaren Registerkarten (Seiten) umschalten oder diese aus der Fensterliste entfernen (schließen).

Das Umschalten zwischen Dokumenten kann (außer durch Anklicken mit der Maus) mit der Tastatur - über die Tastenkombination **Ctrl+Tab** und

**Shift+Ctrl+Tab** erfolgen. Die Tastenkombination zum Schließen einer Registerkarte (Seite) ist Ctrl+F4. Die Reihenfolge der Registerkarten kann durch Ziehen mit der Maus geändert w erden.

Wenn Sie mit der rechten Maustaste auf eine Registerkarte klicken öffnet sich ein Kontextmenü, mit dessen Hilfe Sie eine analoge oder vergrößerte Ansicht des aktuellen Messwerts anzeigen können.

- Messgerät: Zeigt den aktuellen Messwert in einer analogen Messgeräte-**Darstellung**
- Großanzeige: Zeigt den aktuellen Messwert vergrößert in einem eigenen Fenster an

 $\bullet$ 

#### **9.5 Grafikansicht**

Die Grafikansicht zeigt die Messreihe in Diagrammform an. Das Erscheinungsbild kann mit Hilfe des Einstellungen-Dialog geändert w erden. Dort können Sie die Hintergrundfarbe, die Diagrammfarbe usw. anpassen.

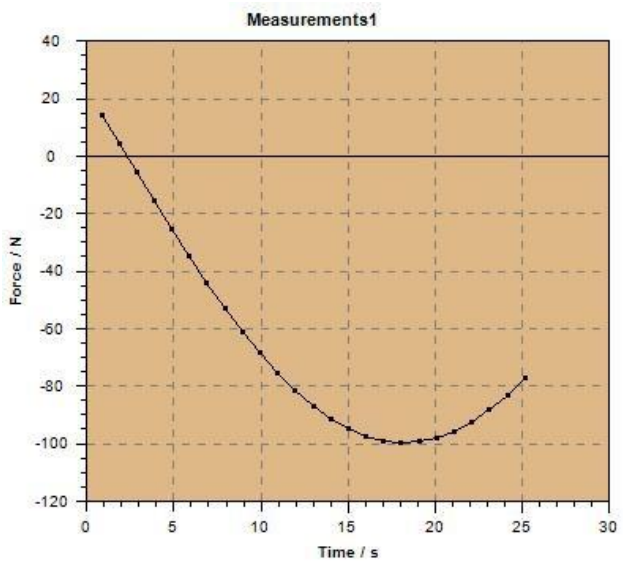

#### **9.6 Statusleiste**

Die Statusleiste wird am unteren Rand des AFH LD / AFH FGT Programmfensters angezeigt. Mit dem Statusleisten-Befehl im Ansicht-Menü können Sie die Statusleiste ein- oder ausblenden.

#### **9.7 Weitere Fenster und Dialoge**

Zur Anwendung gehören weitere Fenster und Dialoge, die in den vorausgegangenen Kapiteln noch nicht beschrieben wurden. Hier sind die Verknüpfungen zu den entsprechenden Kapiteln.

Besonders zu erwähnen ist der Einstellungen-Dialog.

#### **9.8 Liste der verschiedenen Fenster und Dialoge**

- Prüfstand Dialog
- Serielle Schnittstellen
- Messgeräte
- Einstellungen
- Info über Dialog

#### **9.9 Prüfstandsteuerdialog**

Dieser Dialog dient der Kontrolle des Prüfstands. Er ist nur verfügbar, wenn ein Längenmessgerät beim Programmstart gefunden wurde.

Der Dialog enthält drei Knöpfe zur Steuerung der Bewegung des Prüfstands, einer um das Kraftmessgerät auf null zu stellen und eine Anzeige, die die aktuelle Bewegungsrichtung des Prüfstands anzeigt. Weiter werden hier auch die Position und die berechnete Geschwindigkeit des Prüfstandes angezeigt.

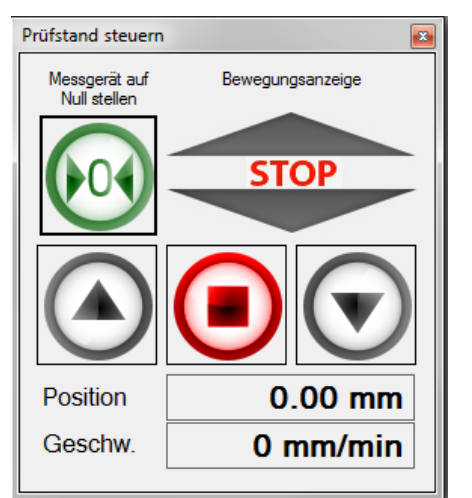

#### **Hinweis:**

Wenn Sie Geräte nach dem Start von AFH LD / AFH FGT anschließen, dann muss das Programm geschlossen und neu gestartet werden, oder der Menüpunkt Messgeräte suchen ausgeführt werden, damit die Messgeräte erkannt werden.

#### **9.10 Serielle Schnittstellen**

Dieses Fenster zeigt alle im PC vorhandenen seriellen Schnittstellen an. Um die Einstellungen zu sehen oder zu ändern, muss die entsprechende Schnittstelle ausgewählt werden. Im unteren Fenster können dann die zugehörigen Einstellungen angepasst werden.

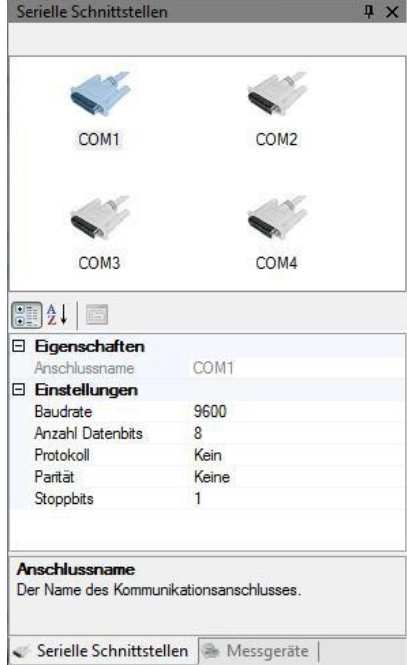

AFH\_LD\_FGT-BA-d-2020 21 21 22 21 22 21 22 21 22 21 22 21 22 21 22 21 22 21 22 21 22 21 22 21 22 21 22 21 22 21

#### **9.11 Messgeräte**

Dieses Fenster zeigt alle erstellten Messgeräte an. Um die Eigenschaften eines bestimmten Geräts zu ändern, muss das Gerät ausgewählt und die gewünschten Eigenschaften angepasst werden. Mit einem Rechtsklick in das Fenster kann ein neues Messgerät hinzugefügt werden.

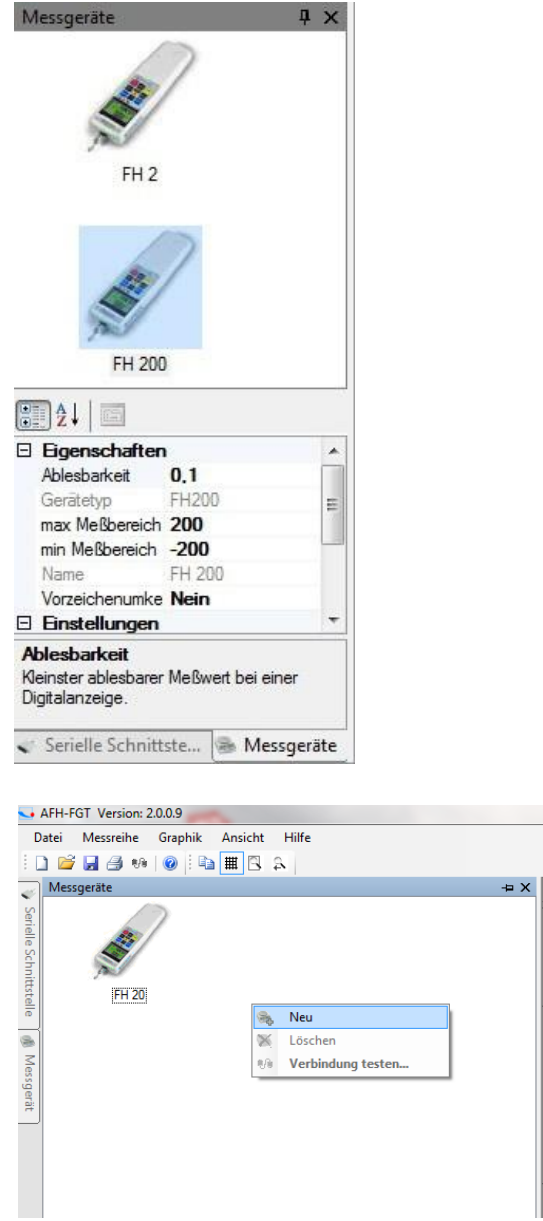

#### **9.12 Einstellungen**

Der Einstellungen-Dialog ist der Ort, an dem die **Anwendungsparameter** geändert werden können. Einige Parameter (z.B. Änderungen in den Geräteeigenschaften) werden automatisch gespeichert und andere (das Erscheinungsbild der Diagrammdarstellung) sind zusätzlich über die Werkzeugleisten AFH LD / AFH FGT verfügbar. Aber die wichtigsten Einstellungen der Anwendung können in diesem Dialog gefunden werden.

Dieser Dialog ist in verschiedene Kategorien **(Grafik, Anzeige und Add-In)** gegliedert, entsprechend dem Inhalt und der Wichtigkeit der Parameter. In diesem Kapitel finden Sie eine Beschreibung jeder dieser Kategorien und jedes Parameters.

#### **9.13 Grafik**

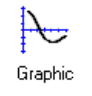

Ändern **des Hintergrunds** der Grafikanzeige, der Farbe der Messkurve oder die Farbe des Rasters

- **Grafik** Ein-/Ausschalten der Anti Alias Funktion, um die Qualität der Messkurve zu verbessern
- **Messkurve** Raster ein- oder ausschalten, Linien zwischen den Messpunkten ein- /ausschalten, Anzeige der Messwerte als Punktsymbol.

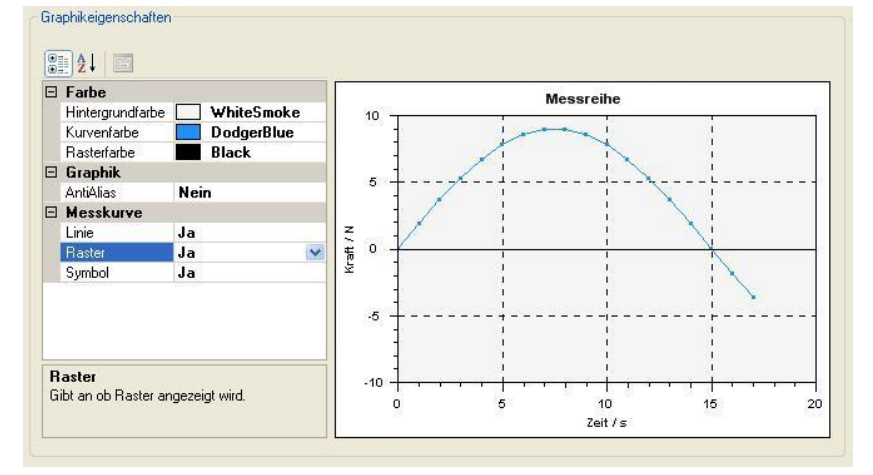

#### **9.13.1Display**

 $\mathbf{C}$ 

- **Messgerät**  Grenzwert-Farbe, Farbe der Skala und Nadel des analogen Messgerätes anpassen
- **Großanzeige** Hintergrundfarbe, Schriftart und Schriftfarbe der Großanzeige Wählen

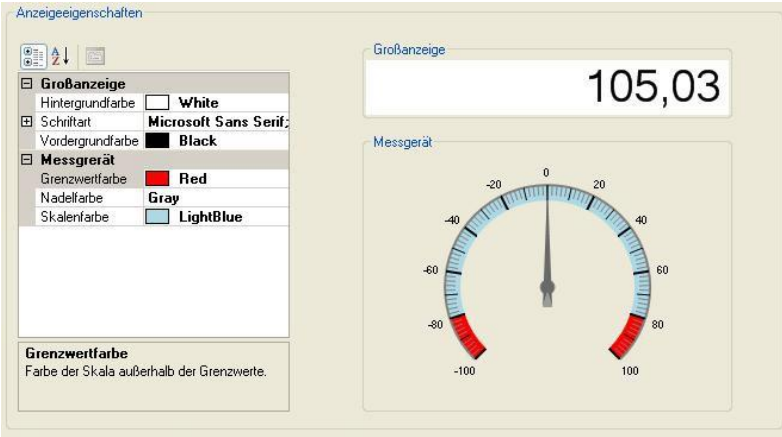

#### **9.13.2 Add-in**

 $\blacksquare$ 

- **Laden**  Download der aktuellen Addins zur Interpretation der Messgeräteprotokolle (eine Internetverbindung wird benötigt)
- **Löschen** Löschen nicht benötigter Addins von der Festplatte

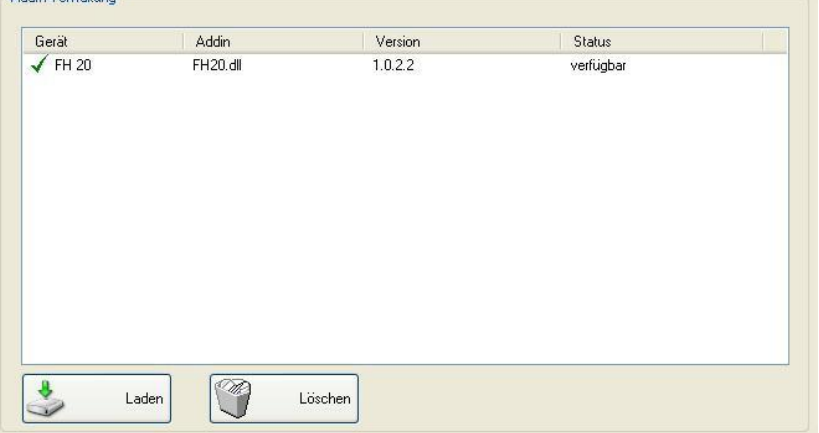

# **9.13.3Analoge Anzeige**

Dieses Fenster zeigt den aktuellen Messwert in Form eines analogen Messgeräts an. Der Grenzwertbereich kann durch eine andere Farbe mit Hilfe des Einstellungen-Dialog kenntlich gemacht werden.

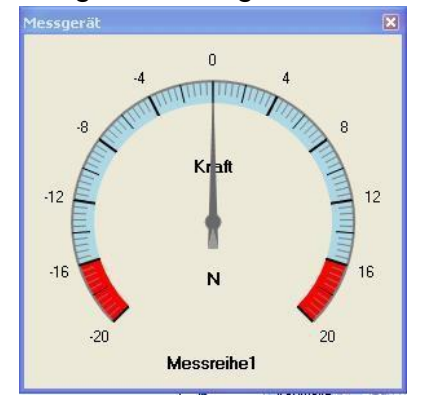

Zum Einschalten des Fensters rechte Maustaste über der Messreihe drücken

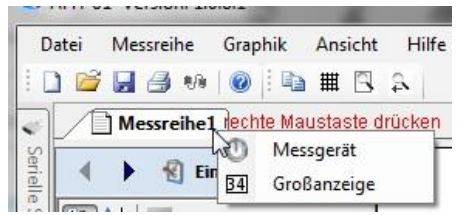

#### **9.13.4 Vergrößerte Anzeige**

Dieses Fenster zeigt den aktuellen Messwert in vergrößerter Form an. Die Schriftart und Farbe kann man mit Hilfe des Einstellungen-Dialog ändern.

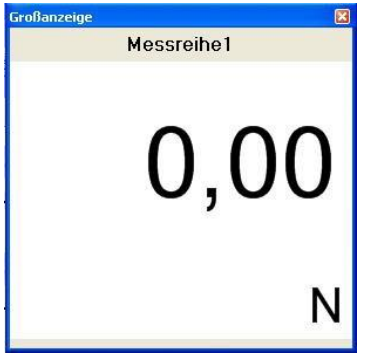

# **10 AFH FGT / LD Help-Menu: Wie kann ich…?**

In diesem Hilfekapitel finden Sie Beispiele, die Ihnen helfen die Aufgaben zu verstehen, welche Sie mit dem **AFH LD / AFH FGT** Produkt ausführen können. Die Liste unten enthält Verknüpfungen zu diesen Beispielen.

• **Messergebnisse exportieren:** Sie können Messreihen [nach EXCEL](#page-27-0)  [exportieren](#page-27-0)

## **10.1 Serielle Schnittstellen verwalten**

Das Programm zeigt alle vorhandenen seriellen Schnittstellen an. Zum [Ändern der](#page-30-0)  [Einstellungen](#page-30-0) einer Schnittstelle, muss das Symbol der Schnittstelle ausgewählt und dann die entsprechenden Werte (Baudrate, Parität usw.) im unteren Teil des Fensters angepasst werden. Wenn das Fenster zur Verwaltung der seriellen Schnittstellen nicht sichtbar ist, kann es mit der Menüfunktion *Ansicht->Serielle Schnittstellen* angezeigt werden.

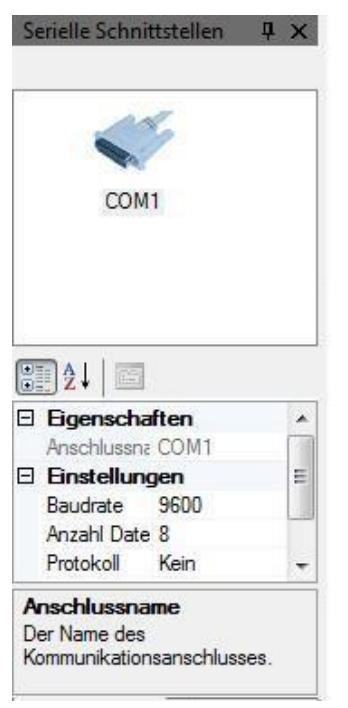

#### **10.2 Messgeräte verwalten**

Das Programm zeigt alle erstellten Messgeräte an. In diesem Fenster können Sie [neue](#page-28-0)  [Messgeräte erstellen,](#page-28-0) [Messgeräte löschen,](#page-28-1) ihre [Einstellungen ändern](#page-29-0) oder die [Verbindung zum Messgerät prüfen.](#page-30-1) Wenn das Fenster zum Verwalten der Messgeräte nicht sichtbar ist, kann es mit der Menüfunktion *Ansicht->Messgeräte* angezeigt werden.

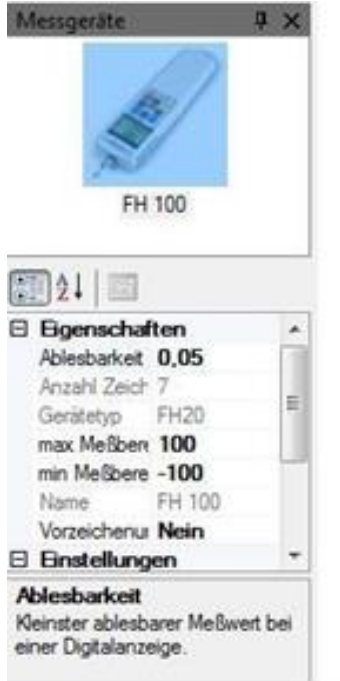

#### **10.3 Messreihen**

Um [Messreihen aufzunehmen](#page-25-0) müssen Sie folgende Schritte ausführen:

- Erstellen eines neuen Messreihendokuments mit Menüfunkton *Datei->Neu* des Hauptmenüs
- [Ein Messgerät auswählen,](#page-26-1) von dem die Messdaten empfangen werden
- [Einstellungen](#page-26-0) des Messgerätes und der Messung anpassen
- [Zum Messmenü umschalten](#page-27-1)
- Start der Messung, Messwerte manuell oder zeitgesteuert aufnehmen
- Stoppen der Messung und sichern oder ausdrucken der Daten
- <span id="page-25-0"></span>• Schließen des Messreihendokuments

#### **10.4 Messreihe aufnehmen**

#### <span id="page-26-1"></span>**10.4.1Erstellen Sie ein neues Messreihendokument**

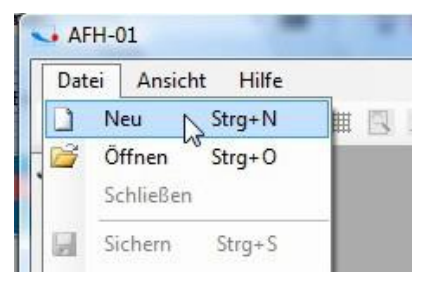

#### **10.4.2 Wählen Sie das Messgerät aus der Geräteliste aus**

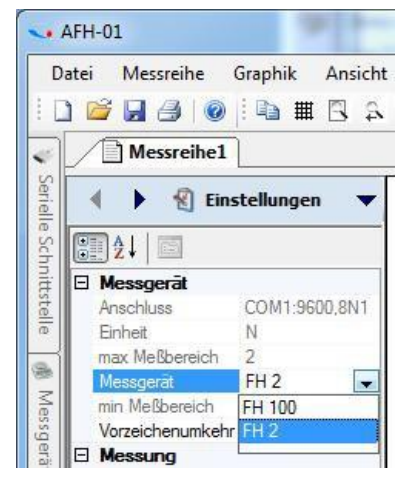

#### <span id="page-26-0"></span>**10.4.3 Ändern Sie die Eigenschaften des Messgerätes und/oder der Messung nach Ihren Bedürfnissen**

Die einzige Geräteeigenschaft, die geändert werden kann, ist die *Vorzeichenumkehr.*

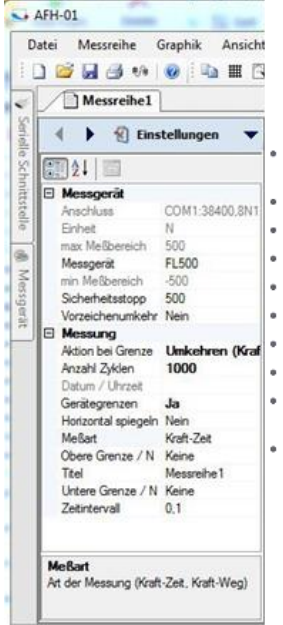

Wenn diese Eigenschaft auf *Ja* steht, wird das Vorzeichen des Messwerts umgekehrt, z.B. wenn das Messgerät 40 N sendet wird der Messwert auf -40 N geändert. Alle anderen Geräteeigenschaften werden aus dem Geräteeigenschaftenfenster übernommen.

AFH\_LD\_FGT-BA-d-2020 27

#### **10.4.4 Die folgenden Messreiheneigenschaften können geändert werden:**

- *Aktion bei Grenze* ermöglicht das Stoppen des Teststands oder die Umkehr der Teststandbewegung bei Überschreiten der Gerätegrenzen
- *Datum/Uhrzeit* wird automatisch beim Start der Messung eingetragen
- *Gerätegrenzen* ermöglicht nur Messwerte innerhalb einer vordefinierten Bandbreite aufzunehmen
- *Horizontal spiegeln* ermöglicht die graphische Ansicht der Messwerte horizontal zu spiegeln
- *Messart* kann entweder *Kraft-Zeit*-, *Kraft-Weg-*Messungen oder *Speicher auslesen* sein
- *Obere Grenze* der Messreihe (nur aktiv, wenn *Gerätegrenzen* auf *ja* steht)
- *Titel* der Messreihe zum sichern und anzeigen der Messdaten
- *Untere Grenze* der Messreihe (nur aktiv, wenn *Gerätegrenzen* auf *ja* steht)
- Wegumkehr wird verwendet um die Wegwerte zu invertieren (nur sichtbar, wenn *Messart* auf *Kraft-Weg* steht)
- *Zeitintervall* in dem der Gerätebefehl zum Anfordern eines Messwerts gesendet wird (Diese Einstellung beeinflusst die Anzahl der gespeicherten Messwerte bei Langzeitmessungen und somit auch die max. Testzeit. Maximal können 500 000 Messwerte für Kraft/Weg- oder Kraft/Zeit-Messungen gespeichert werden)

#### **10.4.5 Zum Messmenü umschalten**

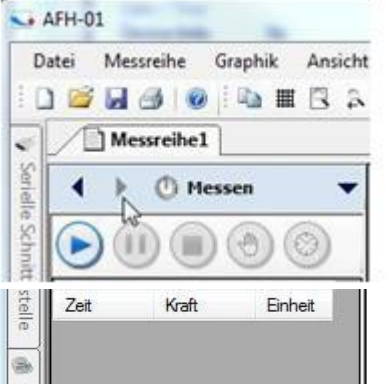

Nach dem Umschalten zum Messmenü sind Sie in der Lage, Messreihen aufzunehmen.

Abhängig von der Messart sieht dieses Menü etwas anders aus:

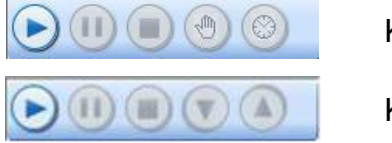

<span id="page-27-1"></span>Kraft-Zeit

<span id="page-27-0"></span>Kraft-Weg

#### **10.4.6 Messdaten nach EXCEL exportieren**

Um Messdaten nach *EXCEL* (oder zu jeder anderen XML-kompatiblen Software) zu exportieren, müssen Sie nur das Dokument mit Sichern oder Sichern unter speichern. Die Datei wird dann in *EXCEL* mit dem Befehl *Öffnen* (Dateimenü) geladen, indem beim Laden der Dokumenttyp XML ausgewählt wird.

#### <span id="page-28-0"></span>**10.4.7 Gerät anlegen**

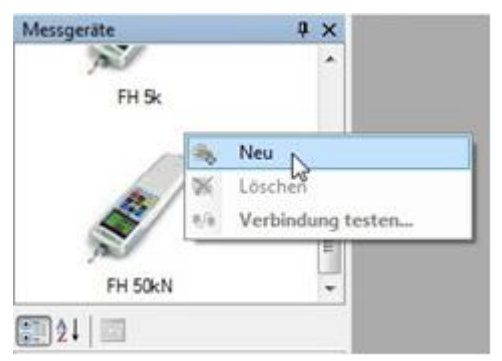

Um ein neues Messgerät zu erstellen klicken Sie mit der rechten Maustaste in das Messgerätefenster um das Kontextmenü anzuzeigen. Dann wählen Sie den Menüpunkt *Neu*. Es erscheint das Messgerät *erstellen* Dialog.

Wählen Sie den Gerätetyp aus der Liste und geben Sie den Namen für das Gerät ein (oder akzeptieren Sie den Standardnamen) und drücken anschließend den *OK*-Knopf. Das erstellte Messgerät sollte nun im Messgerätefenster erscheinen.

<span id="page-28-1"></span>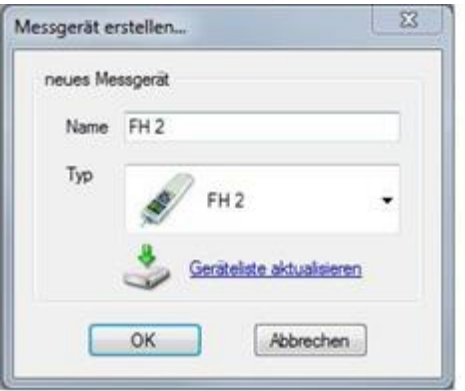

#### **10.4.8 Gerät löschen**

Um ein Messgerät zu löschen klicken Sie mit der rechten Maustaste auf das betreffende Messgerätesymbol um das Kontextmenü anzuzeigen. Dann wählen Sie den Menüpunkt *Löschen*. Es erscheint eine Meldung zur Bestätigung des

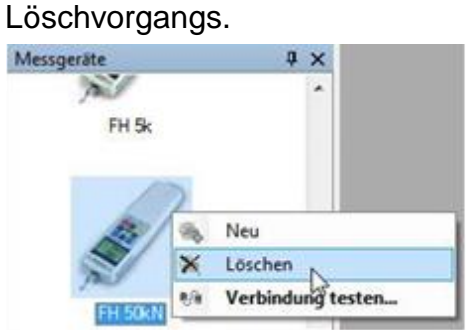

Zur Bestätigung drücken Sie den *Ja*-Knopf im Meldungsfenster.

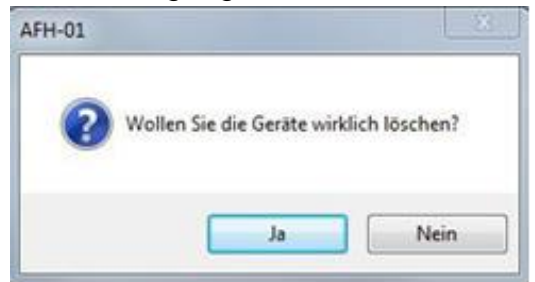

#### <span id="page-29-0"></span>**10.4.9 Geräteeinstellungen ändern**

In diesem Eigenschaftenfenster können alle gerätespezifischen Einstellungen geändert werden. Auf der linken Seite steht die Bezeichnung der Eigenschaft und rechts stehen die entsprechenden Eigenschaftswerte. Der untere Bereich zeigt eine kurze Beschreibung der Eigenschaft an.

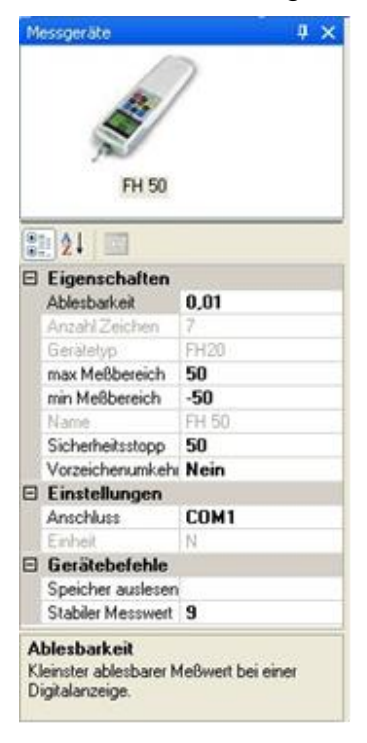

Die Messgeräte haben die folgenden Eigenschaften:

- Gerätetyp
- Max., Min. Messbereich
- Gerätename
- Anzahl der Datenbytes, die vom Gerät gesendet werden
- Ablesbarkeit
- Vorzeichenumkehr (die empfangenen Messwerte werden invertiert)
- Anschluss (COM Anschluss mit dem das Gerät verbunden wird)
- Einheit
- <span id="page-30-1"></span>• Sicherheitsstopp
- Gerätebefehl für einen stabilen Messwert

#### **10.4.10 Geräteverbindung testen**

Mit diesem Dialog kann geprüft werden ob eine Verbindung zum betreffenden Messgerät vorhanden ist und das Gerät mit AFH-FGT / AFH LD fehlerfrei kommuniziert.

Zum Herstellen der Verbindung drücken Sie den *Verbinden*-Knopf. Ob der COM-Anschluss ohne Fehler geöffnet wurde, wird durch die rote LED angezeigt. Rechts daneben erscheinen die aktuellen Verbindungsparameter.

Wenn das Messgerät Daten sendet, werden diese im Fenster (*Vom Messgerät empfangene Daten)* in hexadezimaler Form und als ASCII Zeichen dargestellt.

Verwenden Sie den *Daten löschen*-Knopf, um alle empfangenen Daten aus dem Fenster zu löschen.

Verwenden Sie den *Befehl senden*-Knopf, um den Messgerätebefehl an das Messgerät zu senden.

<span id="page-30-0"></span>Bevor Sie diesen Dialog schließen, beenden Sie die Verbindung zum Messgerät, indem Sie den *Trennen*-Knopf drücken.

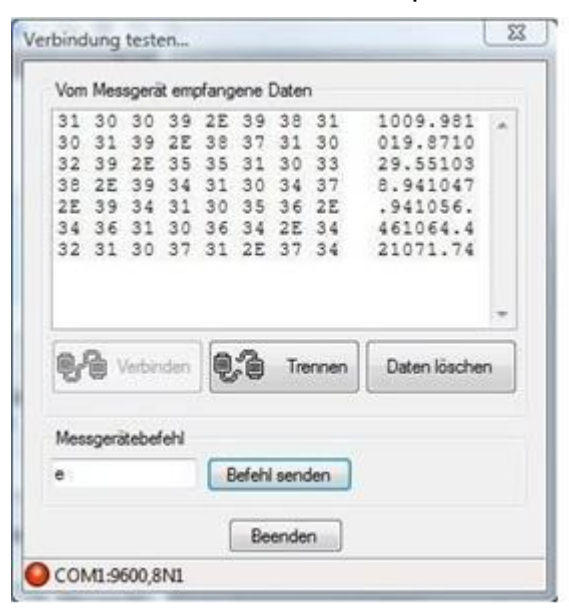

#### AFH\_LD\_FGT-BA-d-2020 31

#### **10.4.11 Schnittstelleneigenschaften ändern**

In diesem Eigenschaftenfenster können alle schnittstellenspezifischen Einstellungen geändert werden. Auf der linken Seite steht die Bezeichnung der Eigenschaft und rechts stehen die entsprechenden Eigenschaftswerte. Der untere Bereich zeigt eine kurze Beschreibung der Eigenschaft an.

Die serielle Schnittstelle hat folgende Eigenschaften:

- COM-Anschluss Nummer
- Baudrate (die Übertragungsgeschwindigkeit in Bits/sec)
- Anzahl von Datenbits (Anzahl Datenbits pro Byte)
- Handshake Protokoll
- Parität
- <span id="page-31-0"></span>• Anzahl Stopp-Bits

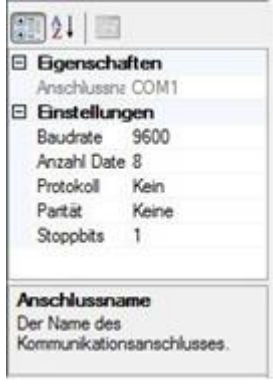

#### **10.4.12 Prüfstand steuern**

Der *Prüfstand-*Dialog ermöglicht es, die Bewegung des Prüfstands zu steuern und das Kraftmessgerät auf Null zurückzustellen. Er kann nur angezeigt werden, wenn beim Programmstart ein Wegmessgerät gefunden wurde. Andernfalls ist der betreffende Menüpunkt inaktiv.

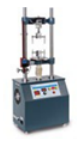

#### **10.4.13 Steuern der Bewegung des Prüfstands**

Mit diesen drei Knöpfen können Sie den Prüfstand nach oben bzw. nach unten fahren und anhalten. Die Bewegungsanzeige zeigt den aktuellen Bewegungszustand an.

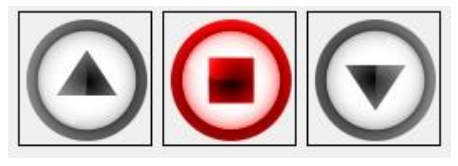

#### **10.4.14 Messgerät auf Null setzen**

Verwenden Sie diesen Knopf um das Messgerät auf Null zu setzen.

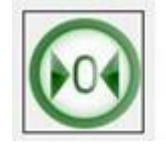

#### **10.4.15 Anzeige des aktuellen Bewegungszustands des Prüfstands**

Diese Bewegungsanzeige zeigt ob der Prüfstand gerade nach oben bzw. nach unten fährt oder sich in Ruhe befindet.

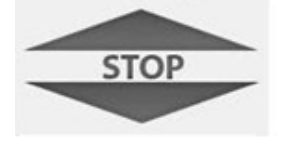

 $E_{\text{initial}}$ 

# **11 AFH LD: Kalibrierung des Linearpotentiometers**

Bevor die Messung gestartet werden kann, muss bei Verwendung der AFH LD Software das Längenmessgerät kalibriert werden. Dazu befindet sich im Lieferumfang ein 100mm langer Referenzstab zur Kalibrierung.

Längenmessgerät an USB-Port gefunden. (nicht kalibriert)

Zur Kalibrierung muss folgendermaßen vorgegangen werden:

• Unter Ansicht --> Einstellungen gelangen Sie zu folgendem Tab.

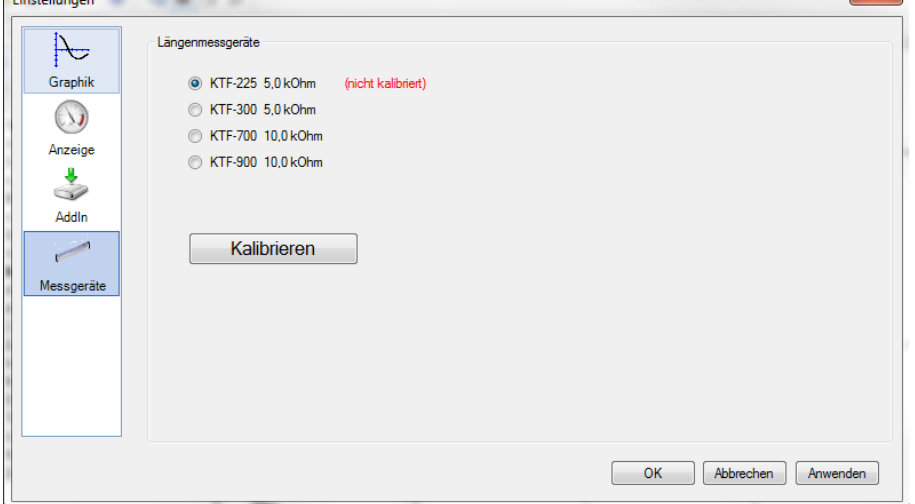

• Unter dem Punkt Messgeräte wird das passende Längenmessgerät ausgewählt. Die Zahl beschreibt die Länge in mm, die das Längenmessgerät genutzt werden kann.

• Um die Kalibrierung zu starten, wird der Prüfstand in die unterste Position gefahren.

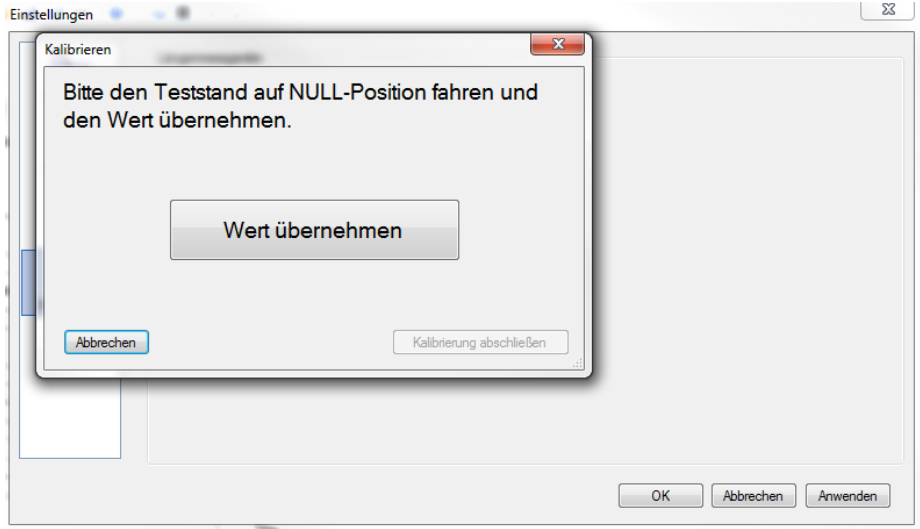

• Dann Wert übernehmen drücken.

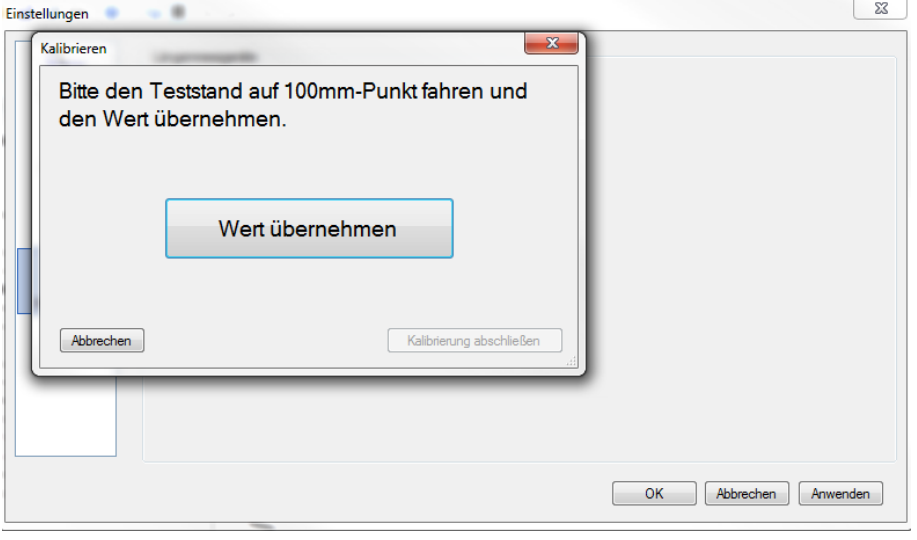

• Danach wird der Prüfstand über 100 mm nach oben bewegt. Beim langsamen Herunterfahren des Prüfstandes wird der Referenzstab so an den unteren Stellring gesetzt, dass der Endschalter beim Erreichen der 100mm durch den unteren Endschalter den Motor abschaltet. Prüfstand steht (Vorsicht Quetschgefahr!)

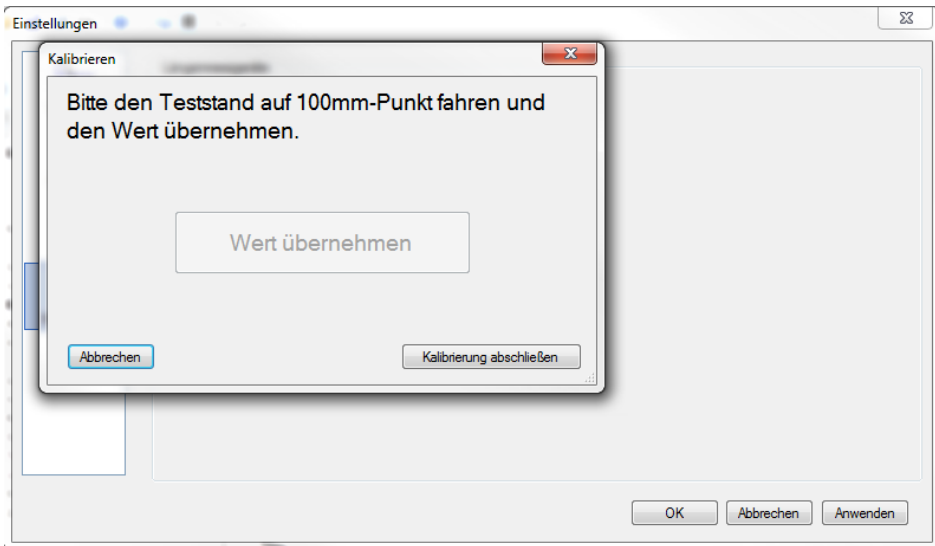

- Wert übernehmen drücken.
- Kalibrierung abschließen drücken. Referenzstab entfernen.
- OK drücken. Kalibrierung abgeschlossen.

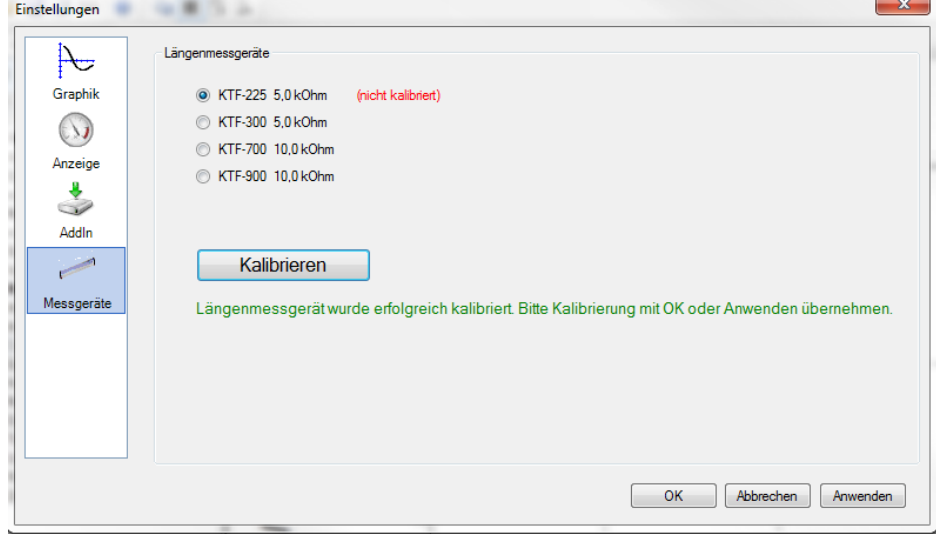

Status wird lins unten angezeigt.

Werte werden gespeichert und sind beim nächsten Programmstart verfügbar, bis eine neue Kalibrierung durchgeführt wird. Wir empfehlen dies bei längerer Pause oder bei Abweichungen eine erneute Kalibrierung. Nun ist alles bereit für die Erste Messung.

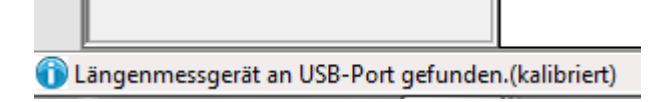

# **12 Erste Messung (Zyklusmessung)**

• Erstellen eines neuen Messreihendokuments

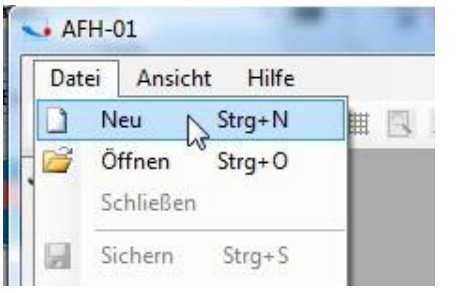

• Wählen Sie das Messgerät aus der Liste aus, welches Sie verwenden wollen (wird Ihr Gerät nicht angezeigt, dann kann es im Fenster Messgerät. hinzugefügt werden.

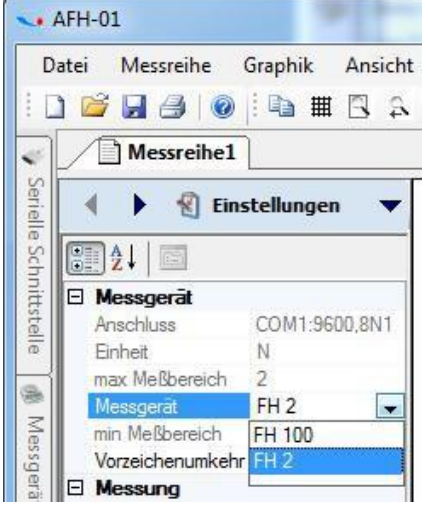

#### **12.1 Einstellbare Parameter**:

- Messgerät: hier wird per Drop-Down das Messgerät gewählt
- Sicherheitsstopp: hier kann ein Wert gesetzt werden, an dem der Prüfstand stoppt (nicht größer als Max Last des verwendeten Kraftmessgerätes setzten)
- Vorzeichenumkehr bewirkt eine Änderung der Anzeigerichtung der Kurve
- Aktion bei Grenze: hier wird eine Umkehr der Bewegungsrichtung erzwungen, entweder bei Erreichen einer Wegstrecke (Umkehren Weg→ Weg konstant) oder bei Erreichen eine Kraft (Umkehren Kraft → Kraft konstant)
- Anzahl Zyklen: hier wird die Anzahl der Zyklen festgelegt. Bei hohen Werten (>10000) kann die Software langsam werden.
- Gerätegrenzen: in diesem Beispiel: Ja. Hier wird allgemein festgelegt, ob Grenzen benutzt werden
- Horizontal spiegeln: spiegelt den Ablauf der Messkurve
- Messart: hier kann zwischen Kraft-Weg, Kraft-Zeit und Speicher auslesen gewählt werden. Druckkraftmessungen werden mit Minus- Werten angezeigt, z.B. -50N
- Obere Grenze: Wert für Kraft oder Weg wird hier eingegeben
- Titel: hier kann die Messung benannt werden
- Untere Grenze: Wert für Kraft oder Weg wird hier eingegeben
- Wegumkehr: ja oder nein
- Zeitintervall: hier kann der Wert der Messdatenerfassung im Rahmen der Software eingestellt werden. (Zeitintervall, in dem Messwerte vom Kraftmessgerät angefordert werden)

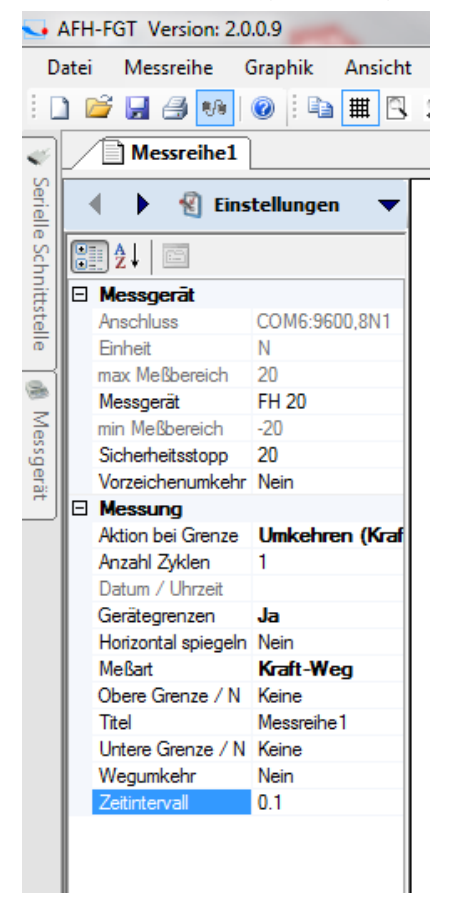

Die Einstellung des Zeitintervalls sowie die Anzahl der Zyklen beeinflusst die Anzahl der gespeicherten Messwerte bei Langzeitmessungen und somit auch die max. Testzeit. Maximal können 500.000 Messwerte bei Kraft/ Weg- oder Kraft / Zeit Messungen gespeichert werden.

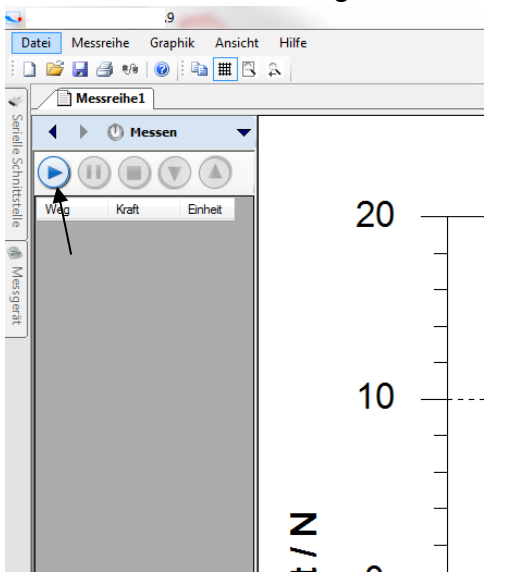

• Die Buttons nach oben oder unten betätigen um den Prüfstand in Bewegung zu Setzt, welcher dann die Messdaten an die Software sendet.

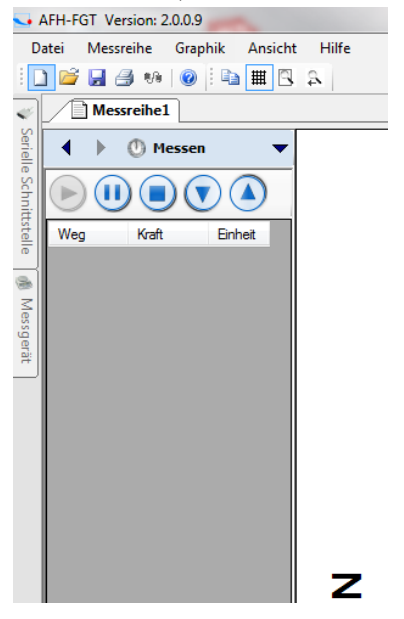

• Danach Messung mit dem **Veiterführen. Auf den Pfeil nach rechts klicken** 

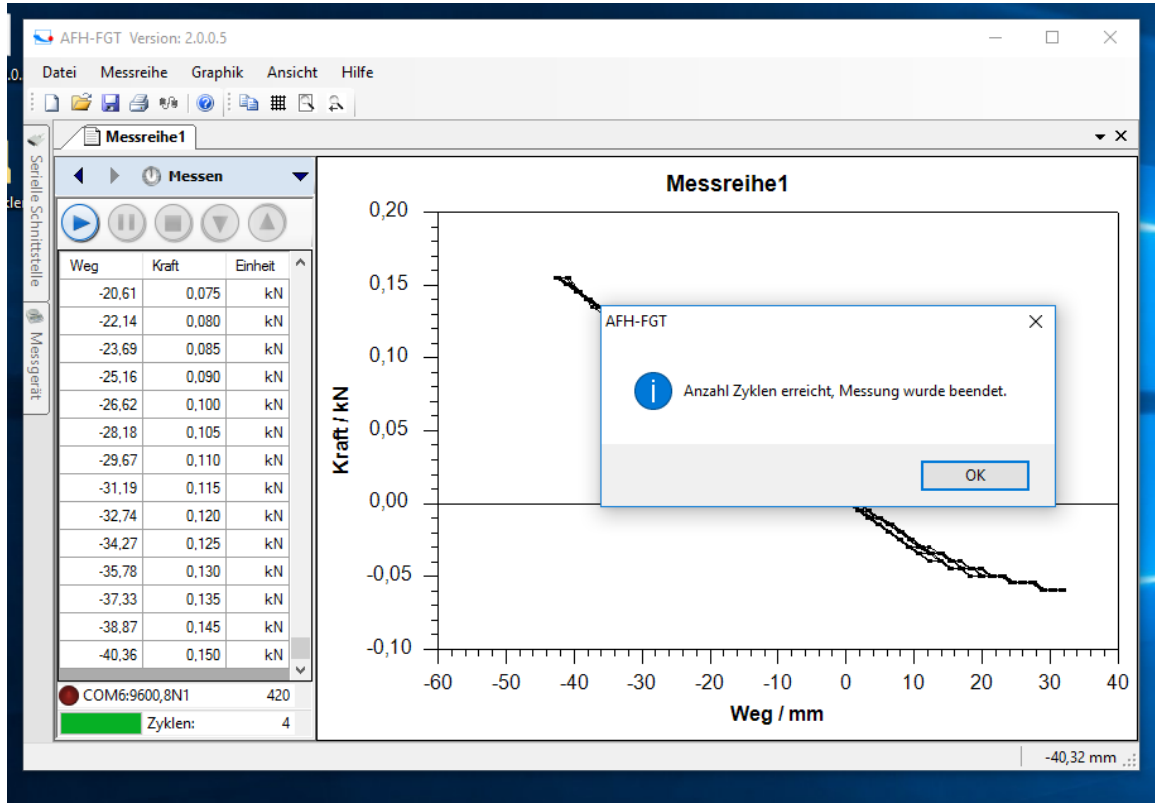

• Ist die Anzahl der Zyklen erreicht, ist die Messung beendet.

Nach Beendigung der Messung kann diese an einem beliebigen Ort gespeichert werden.

Anschließend wird die Software geschlossen und die Geräte alle ausgeschalten.

# **13 Weitere Informationen**

# **Zusätzliche Hilfequellen**

Hier finden Sie Verknüpfungen zu weiteren Hilfequellen (Bedienungsanleitung, technische Datenblätter usw.).

# **13.1 AFH LD / AFH-FGT Dokumentation**

#### **13.2 AFH-LD / FGT - Lizenzabkommen**

Sofern nicht anders vermerkt, ist die gesamte Dokumentation und Software, die im **AFH-LD** bzw. **AFH-FGT** Paket enthalten ist, urheberrechtlich durch die **SAUTER GmbH** geschützt.

Copyright (c) 2009-2012 SAUTER GmbH. Alle Rechte vorbehalten.

#### **13.3 Lizenz**

Dieses Produkt wird als Einzelbenutzerlizenz vertrieben (siehe Lizenzabkommen).

#### **13.4 Haftungsausschluss:**

Diese Software wird in der vorliegenden Form ohne jegliche ausdrückliche oder konkludente Zusicherung und ohne Gewährleistung hinsichtlich ihrer Eignung für einen bestimmten Zweck geliefert. In keinem Fall haftet der Herausgeber für Schäden jeglicher Art die aus der Nutzung dieser Software entstehen.

#### **13.5 Berechtigungen:**

1. Sie dürfen dieses Produkt oder eine frühere Version für dasselbe Betriebssystem installieren und eine Kopie davon auf einem einzigen Computer benutzen. Sie dürfen eine Kopie des Produkts auch auf einem Speicherungsgerät, wie z.B. einem Netzwerkserver speichern oder installieren, jedoch ausschließlich zum Zwecke der Installation oder der Benutzung des Produkts über ein Netzwerk auf anderen, Ihnen gehörenden Computern. Jedoch müssen Sie in diesem Fall für jeden Anwender, der über das Speicherungsgerät auf das Produkt Zugriff nimmt und es benutzt, eine auf diesen ausgestellte Lizenz erwerben. Eine für das Produkt ausgestellte Lizenz darf nicht im selben Betrieb gleichzeitig auf mehreren Computern oder von mehreren Anwendern gleichzeitig benutzt werden oder sonst wie untereinander aufgeteilt werden.

#### **13.6 Einschränkungen:**

- 1. Sie dürfen das Produkt nicht verändern, einem Reverse Engineering Prozess unterziehen, dekompilieren, oder disassemblieren.
- 2. Sie dürfen das Produkt niemandem vermieten, verleasen oder verleihen. Diese Lizenz ist automatisch beendet, wenn Sie eine der in dieser Lizenzvereinbarung dargelegten Bedingungen nicht einhalten.

**Sauter GmbH** E-Mail: [info@sauter.eu](mailto:info@sauter.eu) [http://www.sauter.eu;](http://www.sauter.eu/) www.kern-sohn.com Copyright © 2009-2012 SAUTER GmbH. All rights reserved.